# 中国食品农产品认证信息系统

# 用户手册

(认证机构分册)

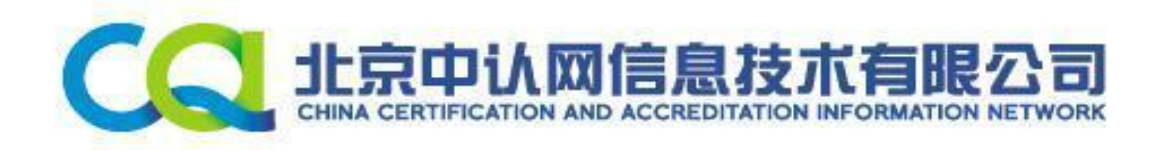

| 日期     | 版本   | 说明                | 修订人 | 审核人 |
|--------|------|-------------------|-----|-----|
| 2015-2 | V2.3 | 增加了认证终止功能、人员查询、认证 |     |     |
|        |      | 终止查询功能            |     |     |
|        |      |                   |     |     |
|        |      |                   |     |     |
|        |      |                   |     |     |
|        |      |                   |     |     |
|        |      |                   |     |     |
|        |      |                   |     |     |
|        |      |                   |     |     |
|        |      |                   |     |     |

文件修订记录

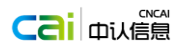

目 录

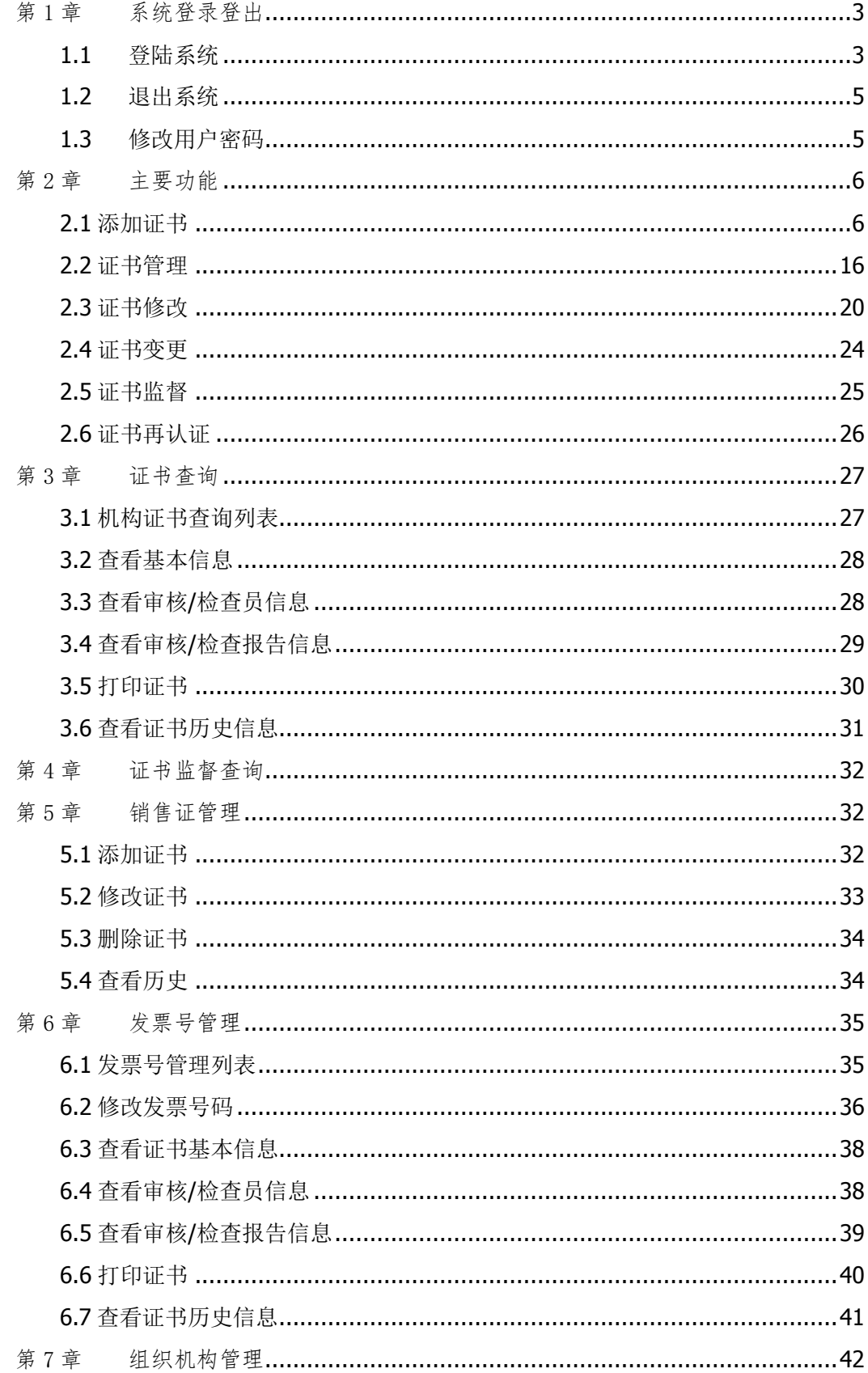

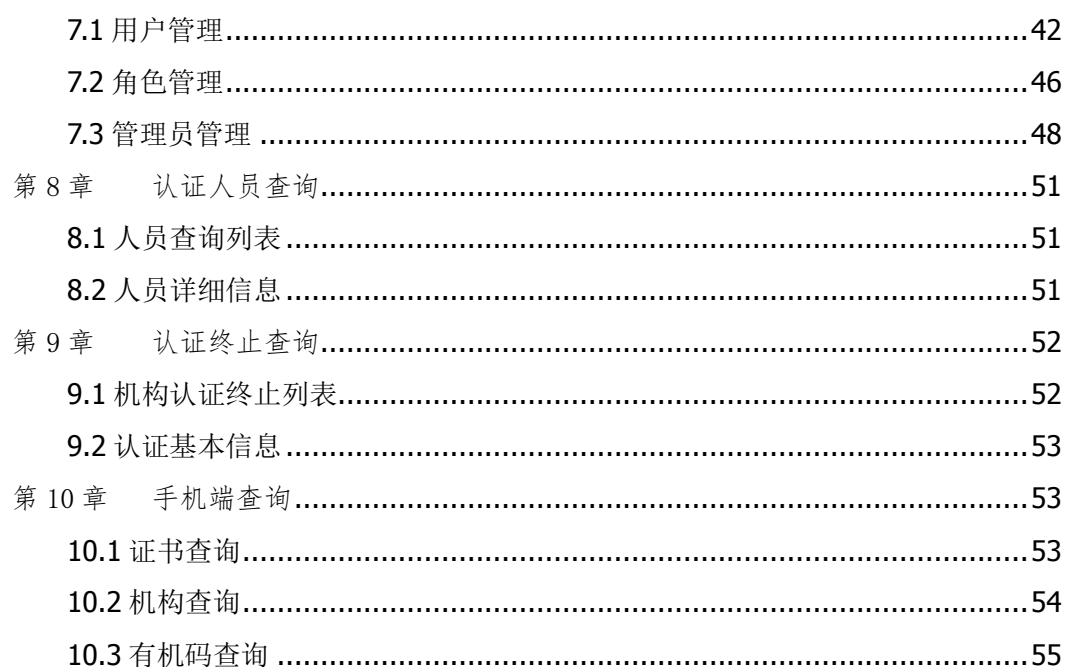

# <span id="page-4-0"></span>第1章 系统登录登出

### <span id="page-4-1"></span>**1.1** 登陆系统

#### **1.1.1** 方式一:

打 开 网 络 浏 览 器 ( 例 如 Internet Explorer ), 在 地 址 栏 中 输 入 http://food.cnca.cn, 打开"中国食品农产品认证信息系统"首页, 如下图:

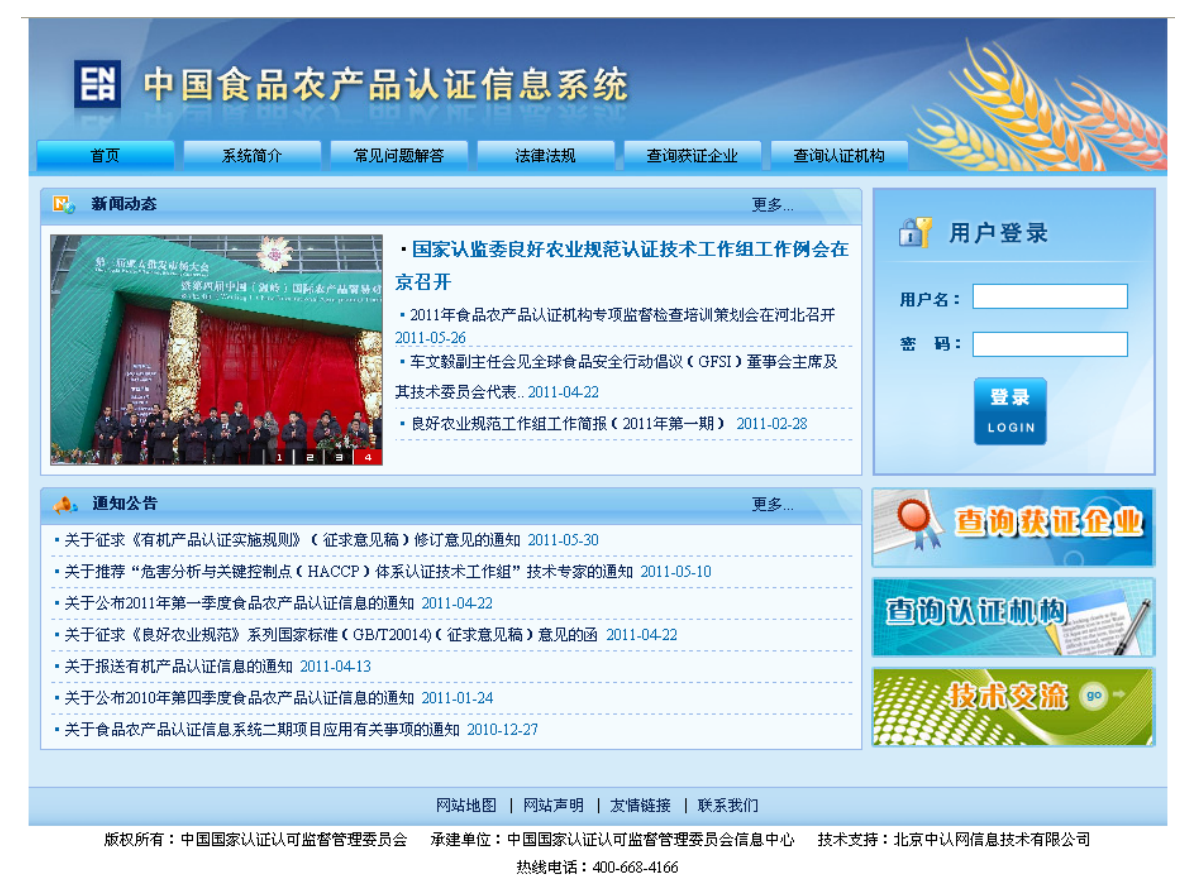

在页面右上角输入正确用户名和密码后,点击登录按钮登录系统,如下图:

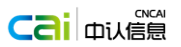

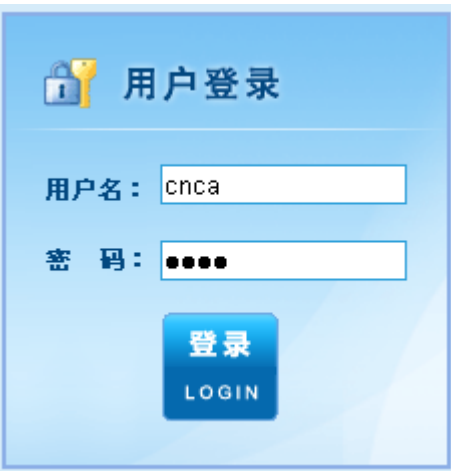

如果输入的用户名或密码不正确,系统给出登陆错误的提示,提示用户重新 输入,如下图:

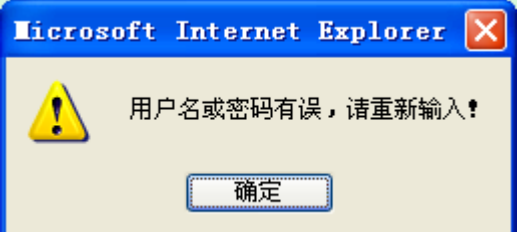

成功登录系统后系统显示欢迎页面,用户点击左边菜单栏选项,可进行农产 品各认证类型相关操作。

### **1.1.2** 方式二:

打 开 网 络 浏 览 器 ( 例 如 Internet Explorer ), 在 地 址 栏 中 输 入 http://foodcert.cnca.cn/foodcertWeb/loginAction.do,打开"中国食品农产品认 证信息系统"首页,如下图:

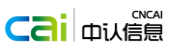

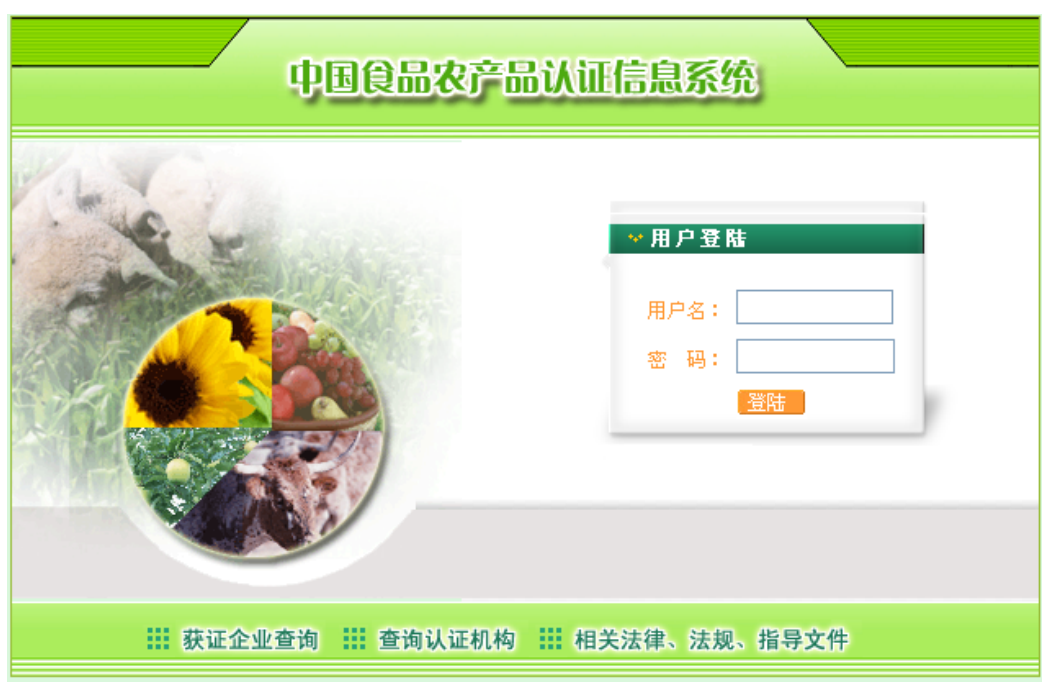

登录操作同"方式一"所示。

### <span id="page-6-0"></span>**1.2** 退出系统

登录系统后,点击系统右上方的"退出系统"链接,返回农产品信息系统登 陆首页,如下图:

52 退出系统

### <span id="page-6-1"></span>**1.3** 修改用户密码

登录系统后,点击左侧菜单栏中的修改密码→修改密码,打开修改密码页面, 输入新密码两次后,进行保存。系统验证通过,并重新登录系统后,新密码生效。 如下图:

用户手册

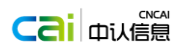

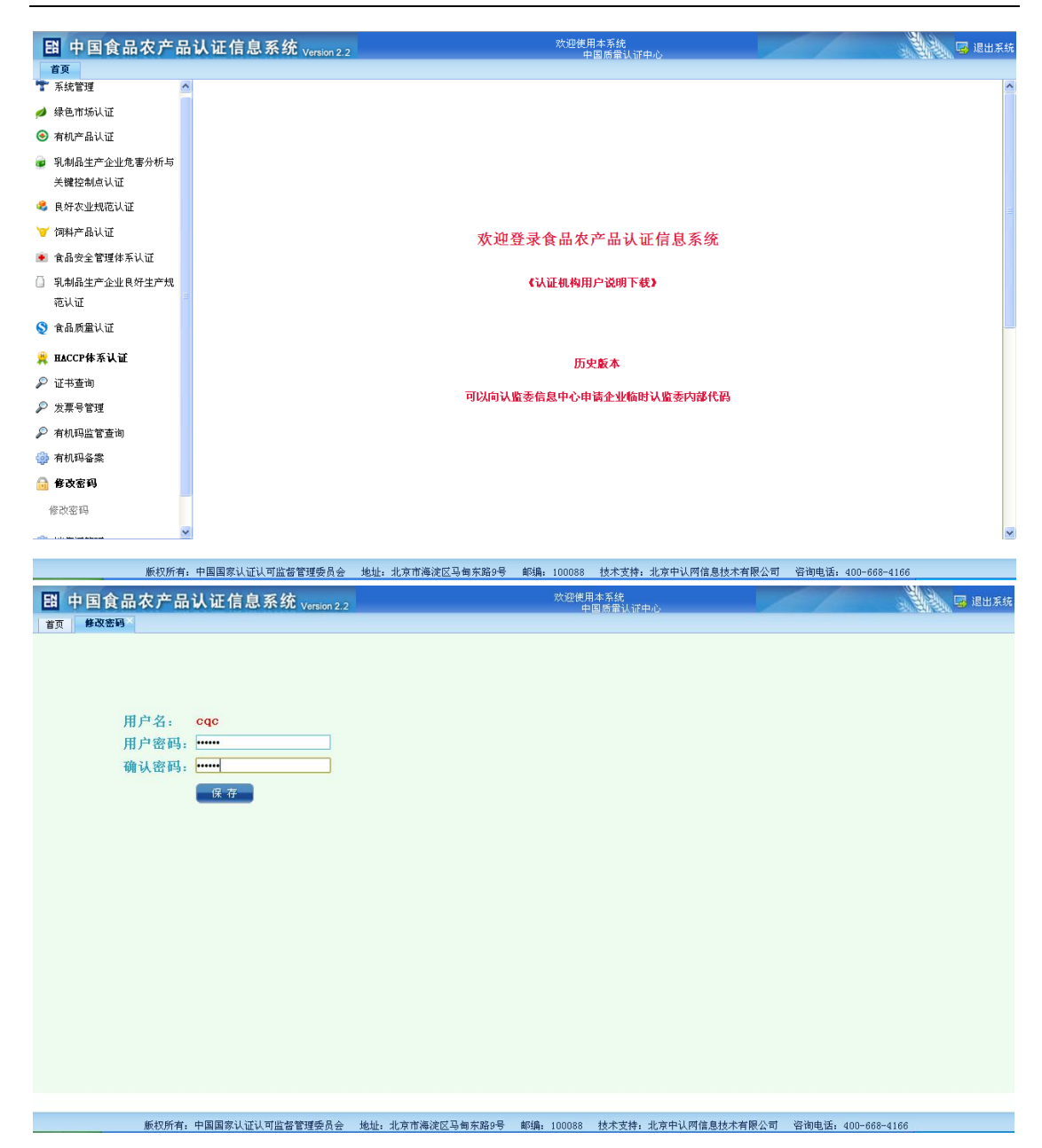

# <span id="page-7-0"></span>第2章 主要功能

以下功能介绍以有机认证证书为例,其他类型证书的操作与之基本相同。

### <span id="page-7-1"></span>**2.1** 添加证书

"添加证书"模块主要功能是:认证机构在正式给获证组织签发证书前,在 本系统中录入相关信息,获取对应的证书号。目前,认证机构可通过本系统打印 证书,也可以下载证书信息自行排版打印,但内容与格式需与本系统保持一致。

第 6 页

"添加证书"操作概况如下:

机构用户登陆系统后,系统根据机构本身的资质情况提供该机构的认证证书 类别,用户选择某类别的证书,填写证书的基本情况信息、上报审核或检查证书 的审核员或检察员、上报审核、检查证书的审核报告或检查报告。如果用户操作 错误,系统会根据具体错误情况提示操作者如何进行修改。依次填写完成后,系 统显示证书信息并自动生成该证书对应的证书验证号码,用户可以直接打印证 书。

具体操作如下:

用户登录系统后,点击左侧菜单栏"有机产品认证",展开"有机产品认证" 菜单,如下图:

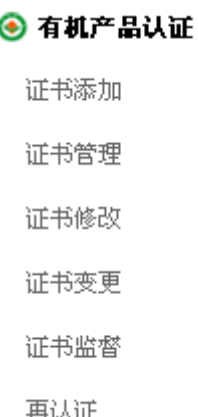

点击"添加证书"菜单,进入未提交证书列表页面,如下图:

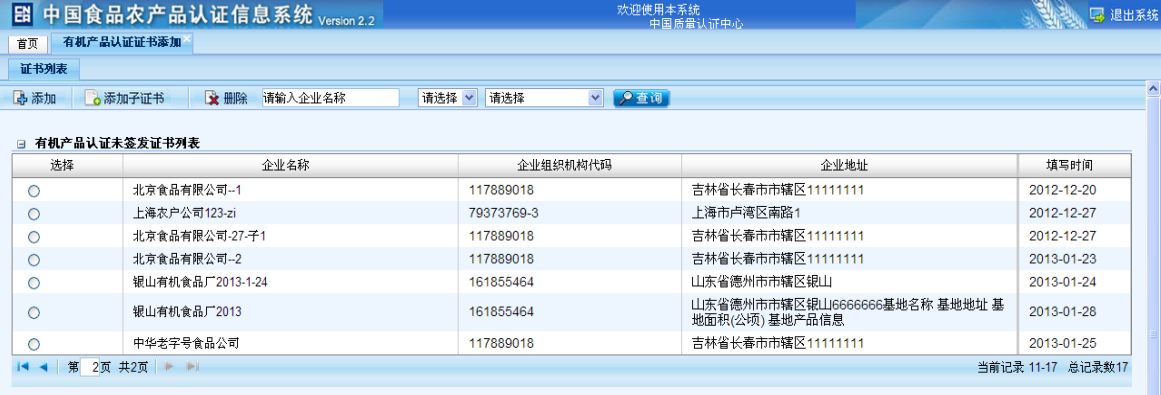

### 2.1.1. 查询、删除未签发证书

可以使用查询功能对列表中的数据进行条件查询,输入企业名称或选择企业 所在地域后,点击"查询"按钮,查询数据。如下图:

第 7 页

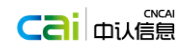

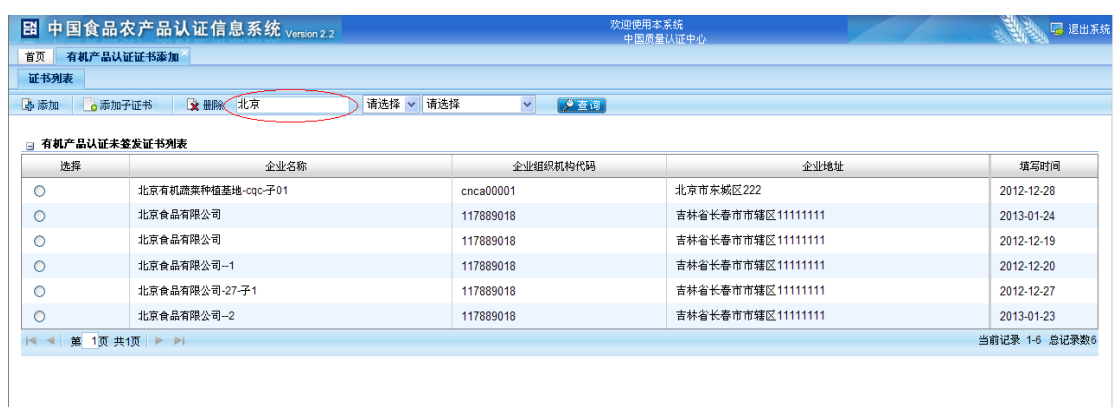

可以对列表中的数据进行删除操作。从"未提交证书列表"中选择要删除的 企业,点击列表上方的 这删除 按钮后,系统弹出如下提示:

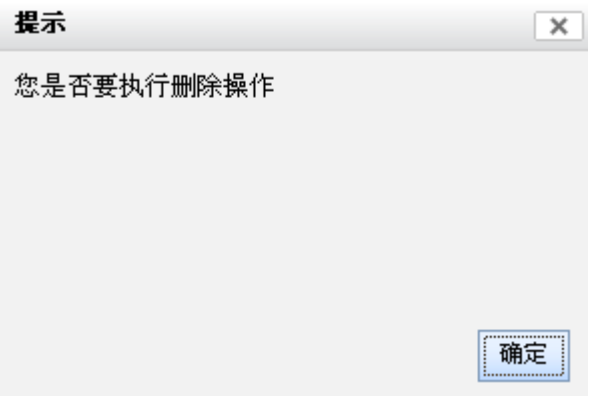

点击右上角 | <> 取消删除操作, 并返回未提交证书列表。

点击 <sup>[确定]</sup><br>点击 <sup>[論定]</sup> 按钮,系统会删除此证书信息,并返回未提交证书列表。

### 2.1.2. 填写证书基本信息

点击页面上方的 B 添加 按钮进入证书基本信息页面, 如下图:

用户手册

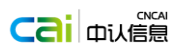

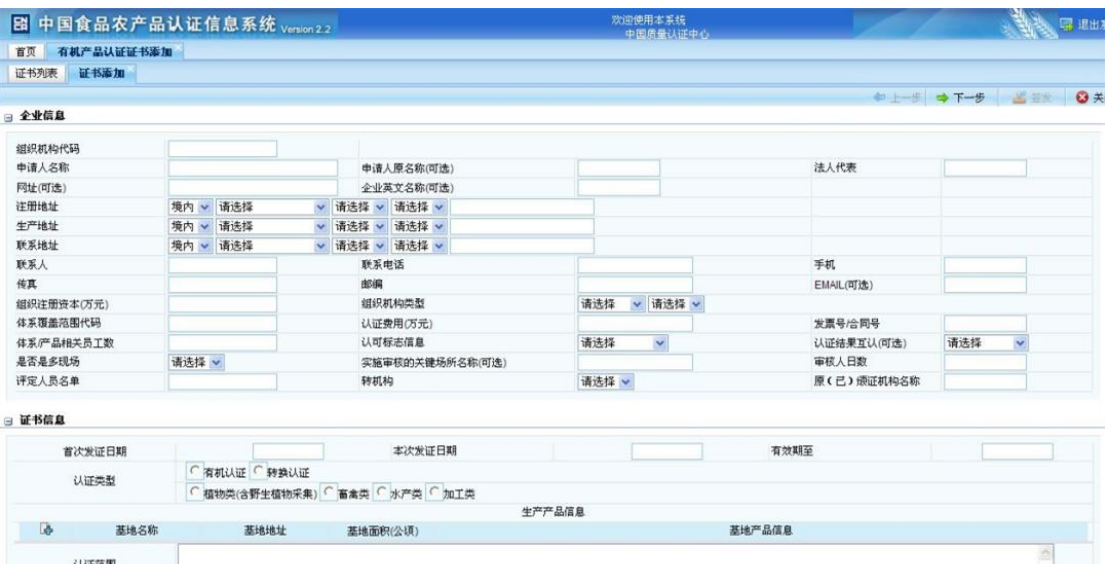

认证依 「GB/T19630.1 「GB/T19630.2 「GB/T19630.3 「GB/T19630.4 「出口欧盟特殊要求 「欧盟有机法规 「美国有机法规 「日本有机法规 「 其他国外有机标准

保存

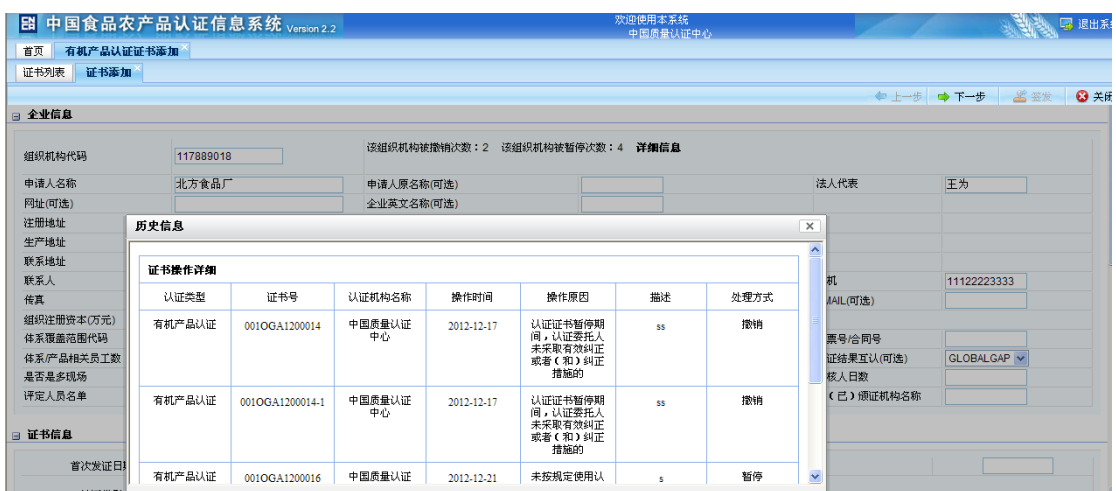

注:

页面主体部分为证书的基本信息中的"企业信息"和"证书信息"。"企业 信息"填写模块,可选项(即不是必需填写的)已标明,其它数据都为必填项。 系统提供临时保存功能(其中《首次发证时间》、《本次发证时间》、《有效期至》、 《发票号》四个字段可暂时不填写,系统签发时验证数据。)

如果获证(申请)组织没有组织机构代码证,可填写其上级组织的机构代 码: 如果该获证(申请)组织及其上级组织都没有组织机构代码, 认证机构需 在填报相关信息以前向认监委信息中心提供书面备案。

针对某一个资质,一个组织只能申请一张证书(中国有机产品认证除外)。

在上图中可以看见<mark>「<sup>证书列表</sup>」证书添加》</mark>两个按钮,分别点击这两个按钮可 以页面间相互切换。点击相应按钮右上方的小"x"可以关闭相应页面。

"证书信息"填写模块,点击"证书覆盖范围"项右边的 B 可为证书添

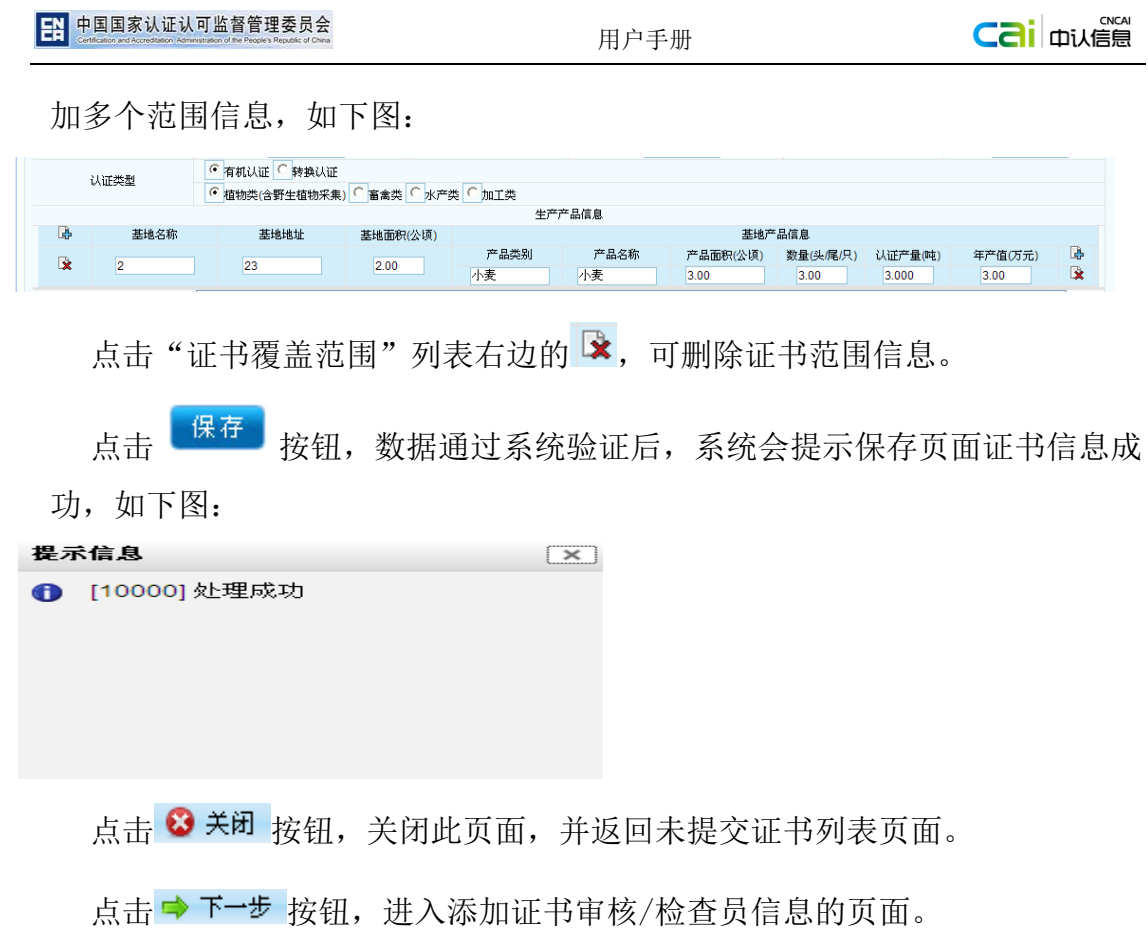

### 2.1.3. 审核**/**检查员信息

选择审核/检查员信息,如下图:

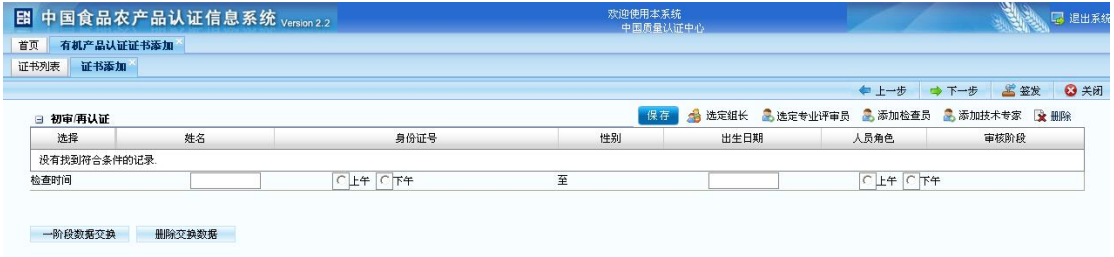

点击上图 中添加 按钮,弹出证书审核/检查人员选择页面,如下图:

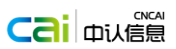

#### 机构人员列表

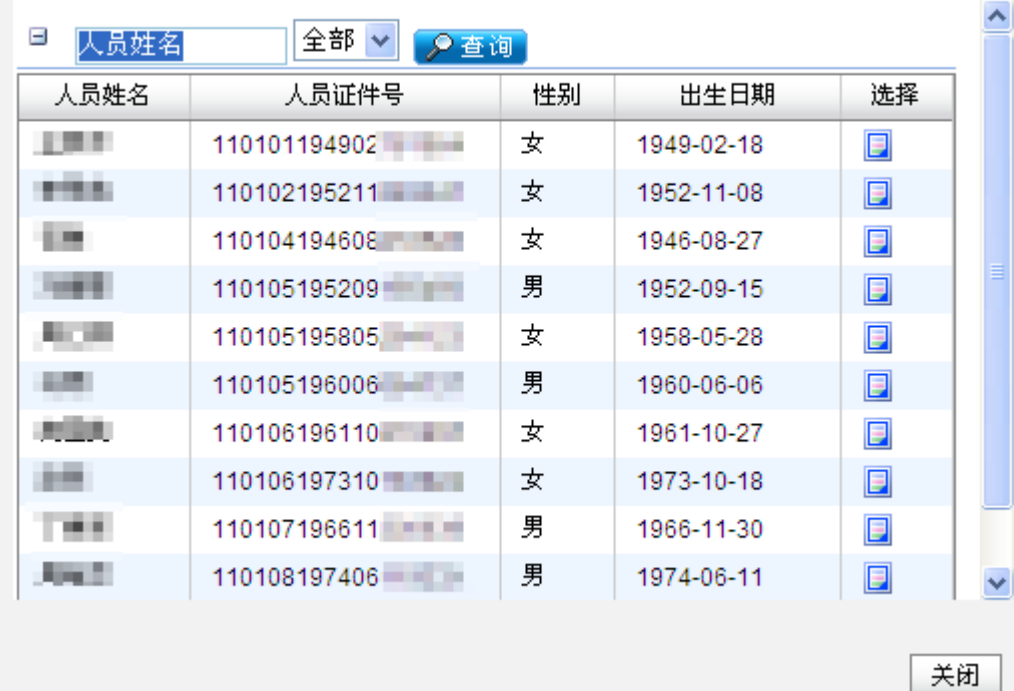

点击人员姓名可查看人员详细信息,如下图:

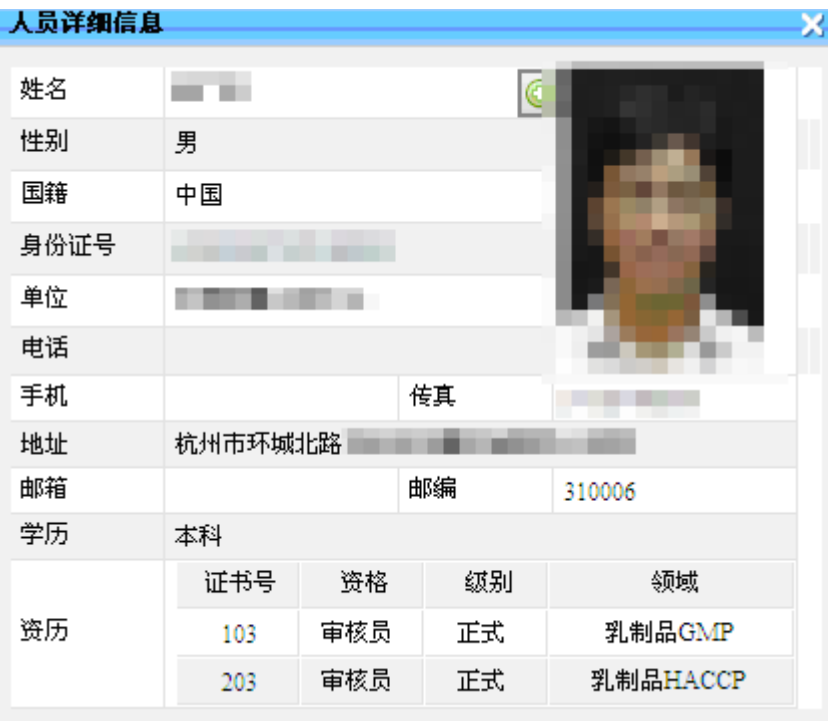

点击 关闭 按钮关闭此页面,并将已选择的人员刷新到添加人员信息列 表,如下图:

EN 中国国家认证认可监督管理委员会<br>【PEN】Contents and Account and Account and Account and Account and Account and Account and Account and Account

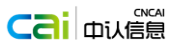

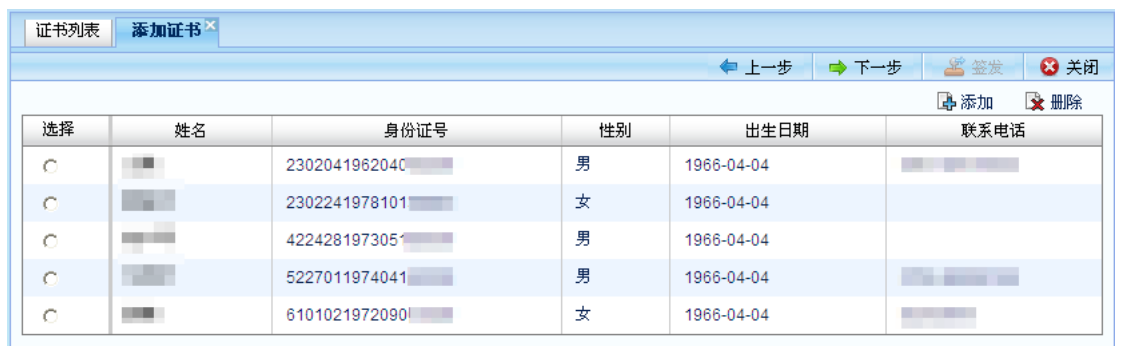

"审核/检查"员填写完毕后输入检查时间段,点击"保存"按钮,保存成功后点击"一阶段 数据交互"进行数据交互。如下图

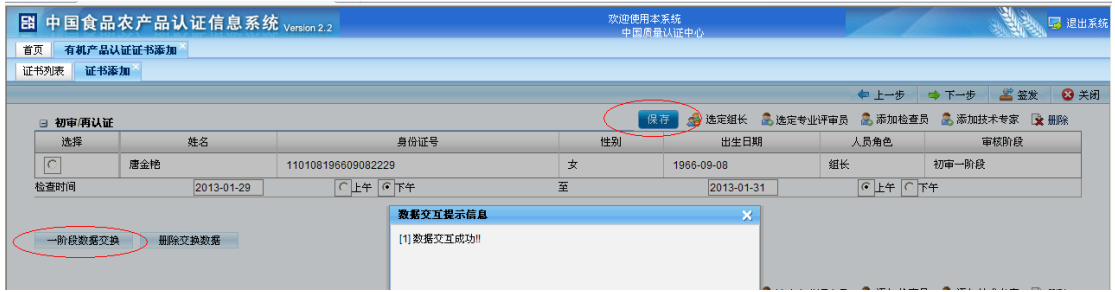

选择需要删除的人员,点击 这删除按钮删除此人员。

点击 ● 上一步按钮返回到证书基本信息页面, 可以修改所填写的信息。

点击 → 下一步按钮进入上传审核/检查报告信息页面。

点击 3关闭 按钮关闭此页面并返回未提交证书列表页面。

### 2.1.4. 审核**/**检查报告

上传审核/检查报告信息。

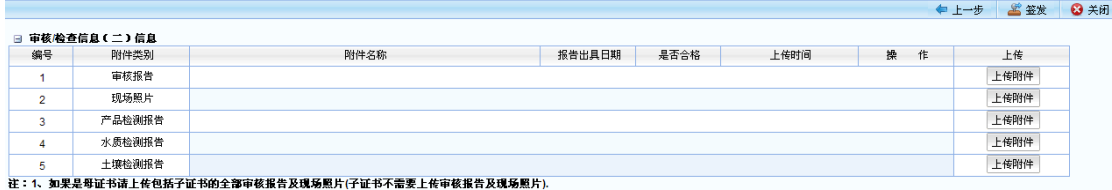

注:

- 1、 审核报告应在相关负责人签字确认后,再扫描、转换成 PDF 或图片 格式后上传。审核现场照片应包含审核员相貌、受审核方显著标 识等信息,以清晰证明该审核员在受审核方现场实施了审核活动。
- 2、 产品检测报告、水质检测报告、土壤检测报告是适用于有机产品认

证

点击上传<sup>附件</sup>按钮,选择需要上传的报告,点击"上传"按钮后关闭此页面, 系统将此报告上传到服务器成功后,将刷新审核/检查报告信息列表,显示已上 传的附件。

点击列表内"删除"按钮,将删除已上传的附件。

点击附件名称可查看信息。

点击● 上一步按钮,返回到人员列表页面或者证书基本信息页面,可以修改 已填写的信息。

#### 2.1.5. 添加子证书

在未签发证书列表页面,点击页面上方的 <sup>(添加子证书)</sup>,系统将弹出如下 提示:

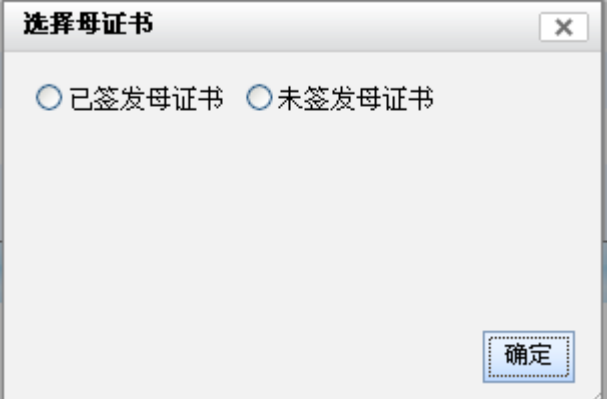

 用户可以选择已签发的证书为母证书,也可以选择未签发的证书为母证书。 如果选择"已签发母证书"点击确定按钮后, 打开的母证书列表中将显示已签发 的证书信息;如果选择"未签发母证书"点击确定按钮后,打开的母证书列表 中将显示未签发的证书信息。

在"添加子证书的母证书列表"页面,选择母证书后点击页面上方的 添加子证书 按钮,如下图:

EN 中国家认证认可监督管理委员会<br>用户手册

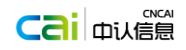

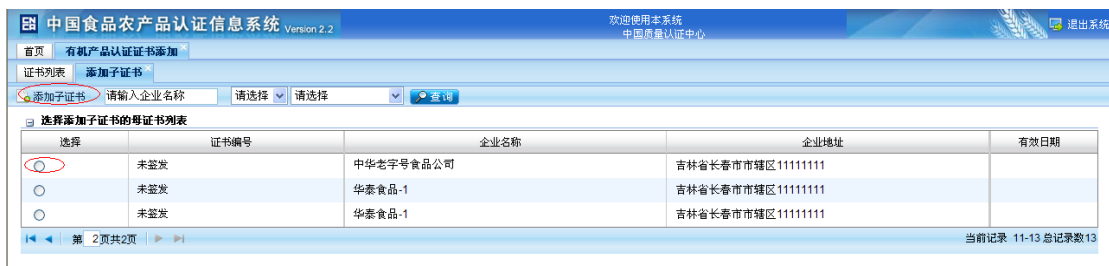

系统将弹出如下提示:

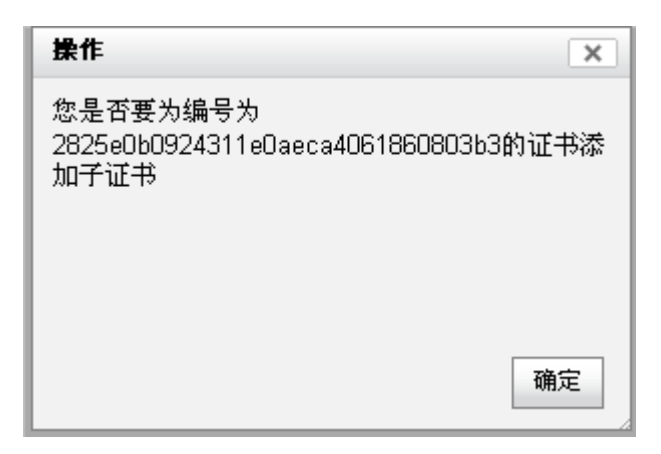

点击右上角 > 取消添加子证书操作,并返回添加子证书的母证书列表页 面。

点击 <mark>【 确定】</mark> 按钮,系统进入添加子证书信息页面。

子证书信息填写页面操作以及审核/检查员信息添加操作和母证书操作相 同,其中子证书产品信息不能编辑、不能添加,只能从母证书产品信息进行选择 操作。如下图:

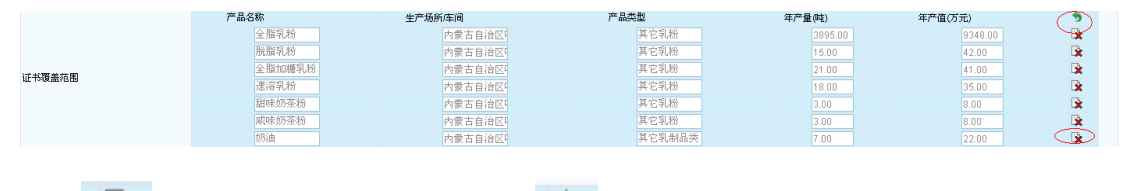

点击 | 这按钮, 删除产品信息, 点击 > 按钮可恢复删除的产品信息。

### 2.1.6. 认证终止

在未签发证书列表页面,选择要终止的证书,点击页面上方的 。 认证终止 系统将弹出如下提示:

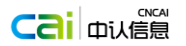

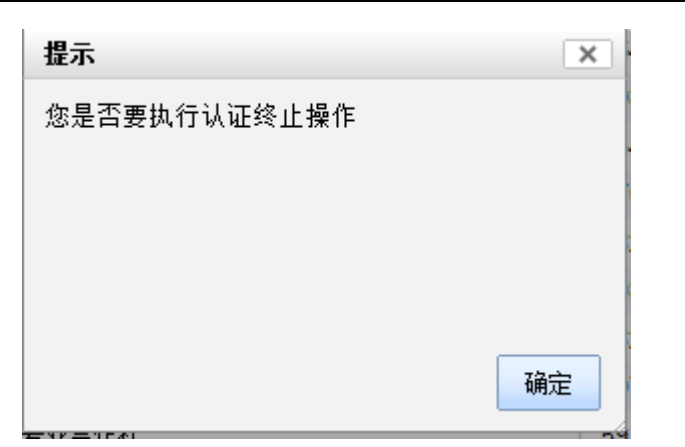

点击右上角 取消认证终止操作,并返回证书列表页面。

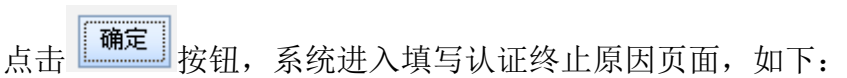

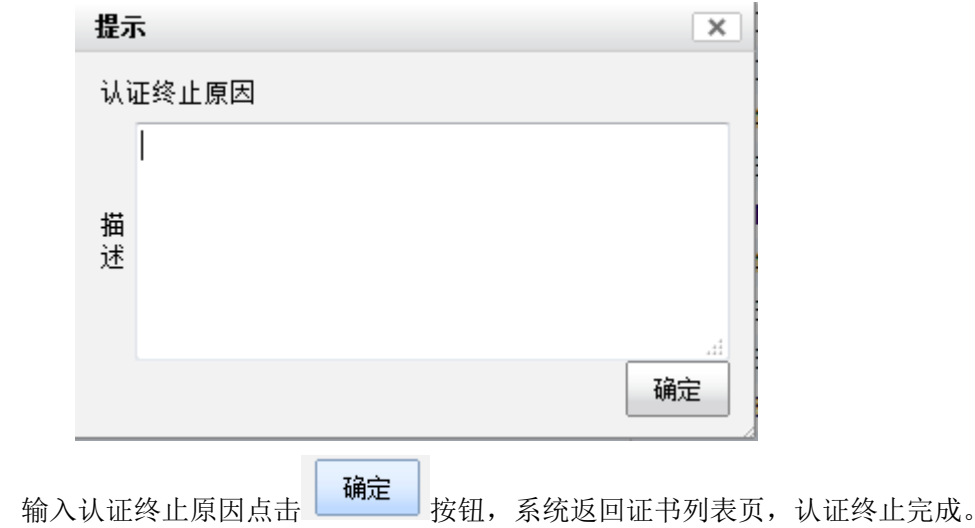

### 2.1.7. 签发

注:

- 1. 子证母证都未签发 子证母证都未签发时,只有通过母证才能进行母证和子证的签发操作。如果 母证未签发而进行子证签发操作 ,或者子证信息填写不完整进行签发母证操 作时,系统会弹出相应提示,指导用户如何进行正确操作。
- 2. 母证已签发,追加子证 母证已签发追加子证时,母证为有效或暂停状态时选择要签发的子证直接进 行签发操作即可。
- 3. 未签发母证添加子证书时,子证书审核报告、现场照片应在母证书中上传。 已签发母证添加子证书时,添加子证书后,母证书应该走个变更流程(覆盖 范围变化、子证书审核报告、子证书现场照片需要要上传至已签发母证)

信息填写完整后,点击 5 签发 按钮系统提示信息,如下图:

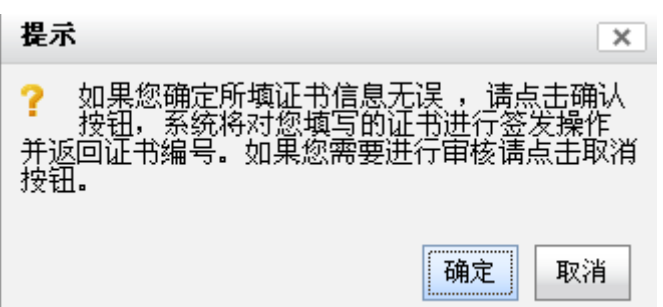

点击 取消 按钮取消此操作,可对基本信息、审核/检查员、审核/检查报告 信息进行修改,直至确认所有信息无误。

点击 确定按钮,如果所填数据有不合规范的,系统会返回错误信息,否则 系统会生成证书号,如下图:

悠填写的证书信息,经过系统验证,符合要求,证书号:HACCP0010900044R00L

#### 打印

点击 <mark>打印</mark> 按钮可套打证书信息或下载到本地进行证书格式及其部分内容 的编辑。

### <span id="page-17-0"></span>**2.2** 证书管理

证书管理模块主要功能是:认证机构对证书进行暂停、恢复、撤销等操作, 改变证书的状态。

用户登录系统后,点击左侧菜单栏"有机产品认证",展开"有机产品认证" 菜单,如下图:

#### ◎ 有机产品认证

证书添加

- 证书管理
- 证书修改

证书变更

证书监督

#### 再认证

点击"证书管理"菜单,讲入证书监管列表页面,如下图:

#### 第 16 页

B 中国国家认证认可监督管理委员会<br>用户手册

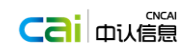

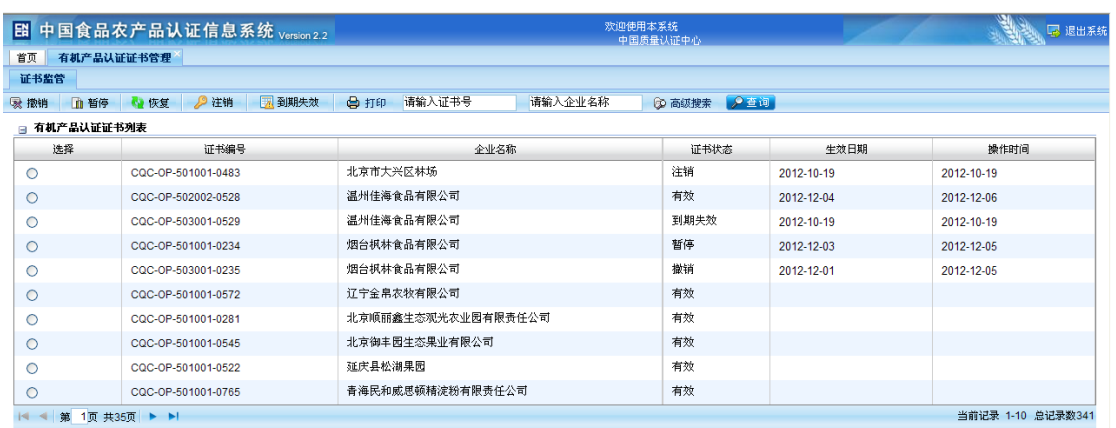

### 1.3.1 2.2.1 查询证书列表

在证书监管页面,输入企业名称或选择区域信息,点击"查询"按钮,查 询所需的证书管理列表信息。

### 1.3.2 2.2.2 撤销证书

在证书监管列表中选择需要撤销的证书,点击<sup>最撤销</sup>按钮系统会判断此证 书的当前状态,如果证书是撤销状态系统会提示此证书已经撤销,否则会提示 撤销状态信息,如下图:

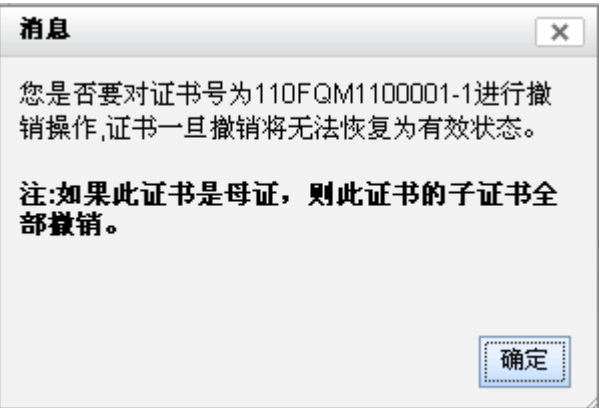

点击 <sup>确定</sup> 按钮后,用户选择撤销时间,即认证机构做出撤销该证书决定的 时间。系统将撤销此证书,并将证书监管列表中的证书状态改为"撤销"。证 书一旦撤销,将不能恢复为有效,请谨慎操作。

### 1.3.3 2.2.3 证书暂停

在证书监管列表中选择需要暂停的证书,点击 中暂停 按钮系统会判断此证 书的当前状态,如果证书不是有效状态系统提示此证书无法进行暂停操作,否 则会提示暂停此证书,如下图:

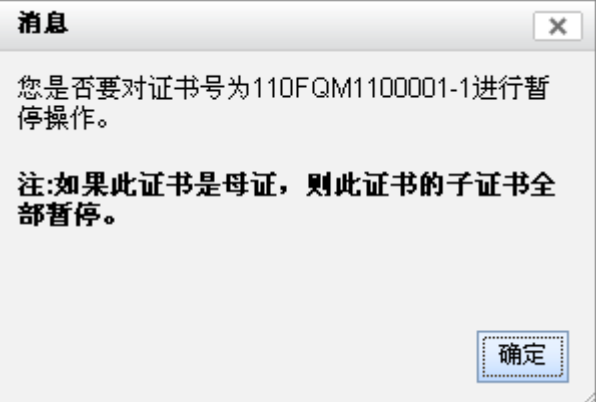

点击 <sup>确定</sup> 按钮后,用户选择暂停时间(即认证机构做出暂停该证书决定的 时间),系统暂停此证书并将证书监管列表中的证书状态改为"暂停"。

#### 1.3.4 2.2.4 证书恢复

在证书监管列表中选择需要恢复的证书,点击 按复按钮系统会判断此证 书的当前状态,如果证书不是暂停状态系统提示此证书无法进行恢复操作,否 则会提示恢复此证书,如下图:

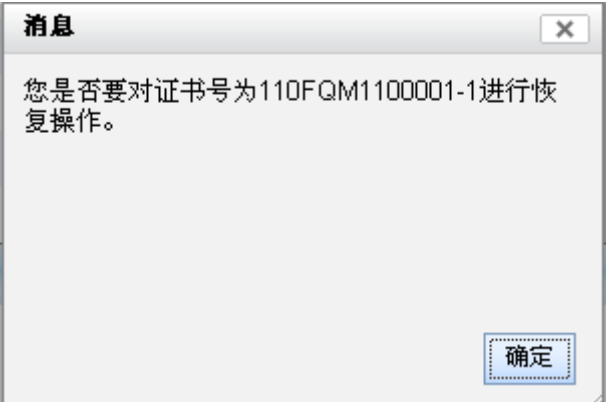

点击 <sup>确定</sup> 按钮后,用户选择恢复时间(即认证机构做出恢复该证书决定的 时间),系统将恢复此证书,并将证书监管列表中此证书的暂停状态改为"有

效"。

### 1.3.5 2.2.5 证书历史信息查看

在证书监管列表页面,点击证书编号链接,打开证书信息页面。点击该页面 上方的 <mark>建证书历史</mark> 按钮打开证书历史信息页面,如下图:

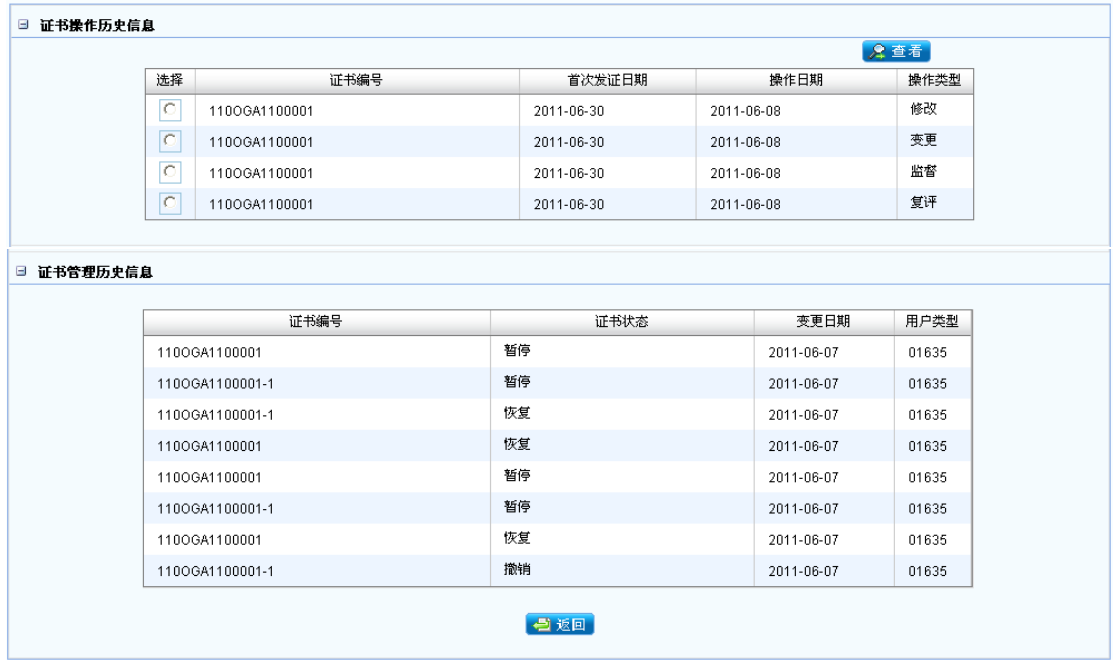

在证书操作历史信息模块,选择要查看的记录,点击该页面上方的2 查看按 钮,可以查看证书修改前的历史信息,如下图:

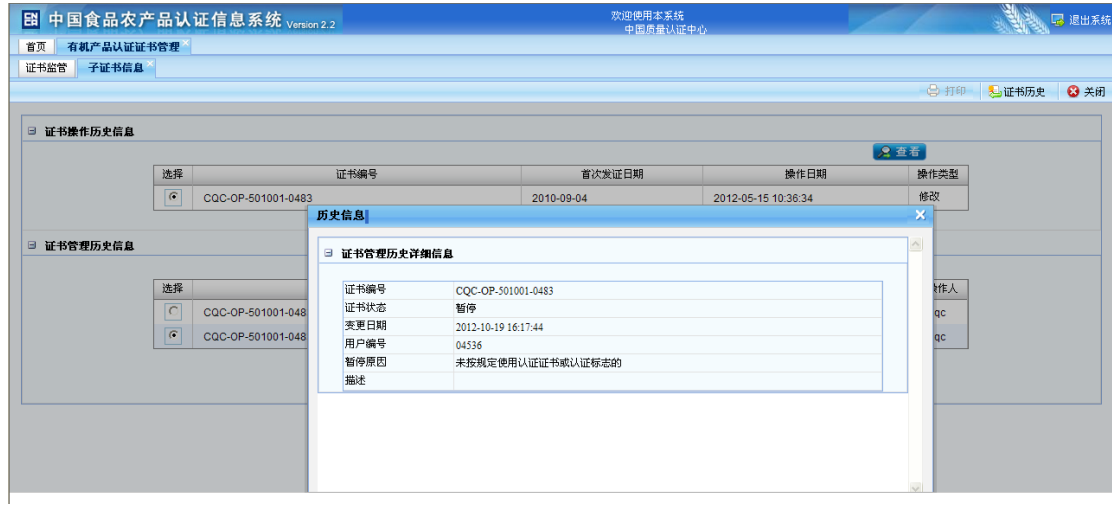

### 1.3.6 2.2.6 证书打印

在证书监管列表中选择需要恢复的证书,点击 <sup>2 打印</sup> 按钮后,系统将根据 所选择的证书弹出新的证书页面进行打印,如下图所示:

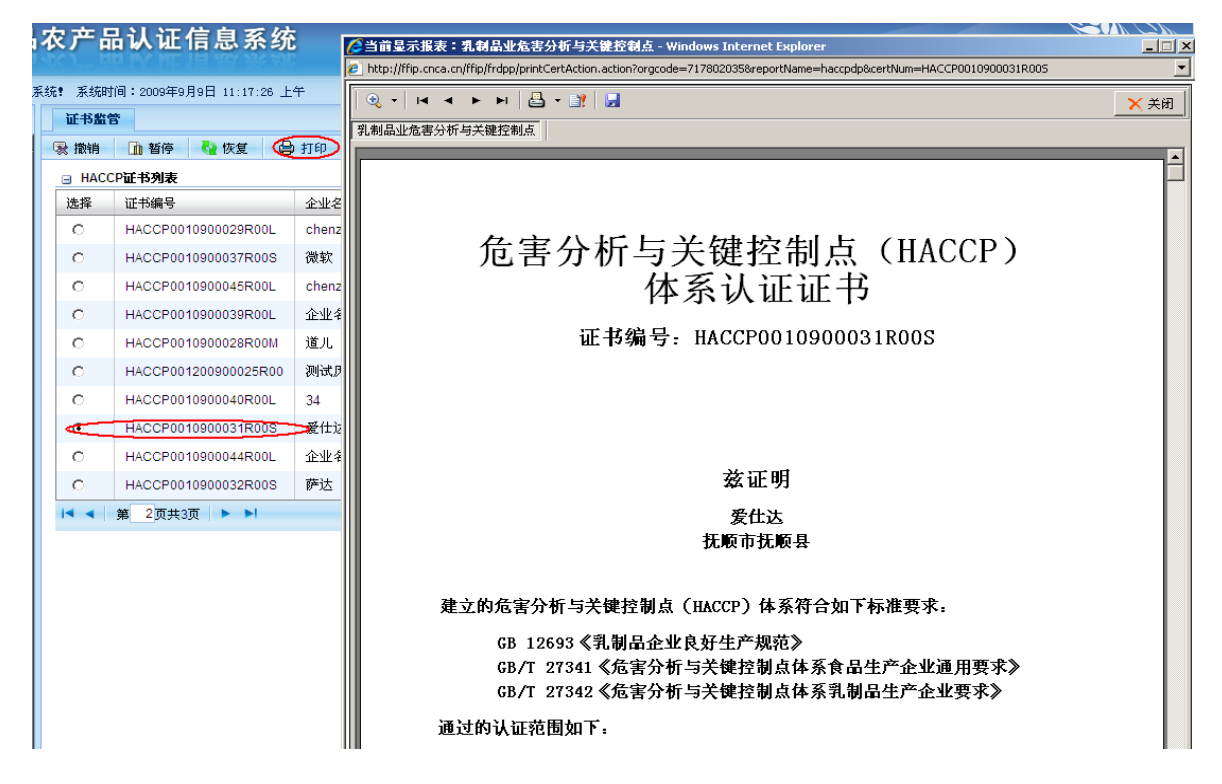

### <span id="page-21-0"></span>**2.3** 证书修改

证书修改模块的适用范围包括:

1)因认证机构的系统操作人员失误而导致企业基本信息和证书信息错误的 情况,如企业名称、地址、电话、证书覆盖范围、审核员信息;

2)当认证机构没有实施现场审核情况下的证书覆盖范围的变更,如认证范 围的缩小;

3)当认证机构没有实施现场审核情况下的获证企业名称或地址的变更,如 单纯的企业名称的工商变更。

第 2)和 3)两种情况下认证机构必须在审核报告部分上传相应的证明文件。

用户登录系统后,点击左侧菜单栏"中国食品质量认证",展开"中国食品 质量认证"菜单,如下图:

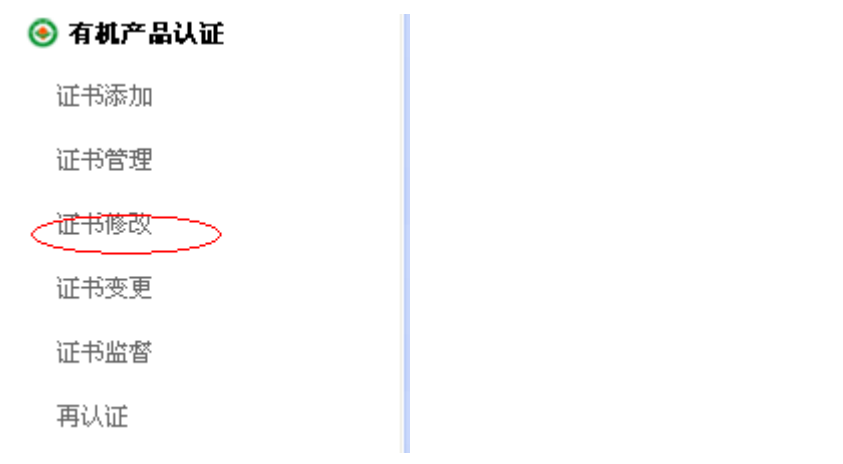

点击"证书修改"菜单,进入"修改证书未签发列表"页面,如下图:

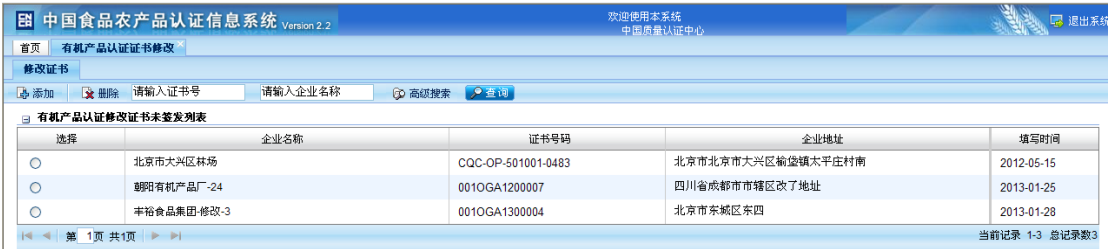

### **1.3.7** 2.3.1 修改未提交证书列表

列表中显示的是已经被修改但是还没有提交生效的证书,在"修改证书"页 面的上方可以看见"添加"、"删除"以及"查询"按钮。

要取消证书的修改,在列表前面"选择"项中选中该列表,点击 可取消对该证书的修改。

要继续证书的修改,点击"企业名称"链接就可以进入该证书的编辑页面。

如果要修改的证书不在列表中则需添加证书,点击 中添加 按钮,打开"添 加修改页面",如下图:

| E 中国食品农产品认证信息系统 Version 2.2      |                    |                    | 欢迎使用本系统<br>中国质量认证中心       | 5 退出系約     |  |  |  |
|----------------------------------|--------------------|--------------------|---------------------------|------------|--|--|--|
| 首页<br>有机产品认证证书修改<br>修改证书<br>添加修改 |                    |                    |                           |            |  |  |  |
|                                  |                    |                    |                           |            |  |  |  |
| 选择需要修改的证书列表<br>$\blacksquare$    |                    |                    |                           |            |  |  |  |
| 选择                               | 证书编号               | 企业名称               | 企业地址                      | 有效日期       |  |  |  |
| ∩                                | CQC-OP-501001-0572 | 辽宁金帛农牧有限公司         | 辽宁省盘锦市大洼县唐家镇袁家村           | 2011-11-27 |  |  |  |
| $\circ$                          | CQC-OP-501001-0281 | 北京順丽鑫生态观光农业园有限责任公司 | 北京市北京市顺义区高丽营镇水源九厂路1号      | 2011-10-27 |  |  |  |
| Ο                                | CQC-OP-501001-0545 | 北京御丰园生态果业有限公司      | 北京市北京市大兴区榆垡镇南张华村          | 2011-11-08 |  |  |  |
| $\circ$                          | CQC-OP-501001-0522 | 延庆县松湖果园            | 北京市北京市延庆县张山营镇上卢凤营村        | 2011-09-28 |  |  |  |
| $\circ$                          | CQC-OP-501001-0765 | 青海民和威思顿精淀粉有限责任公司   | 青海省中国青海省民和县川口镇南庄子村        | 2011-11-08 |  |  |  |
| $\circ$                          | CQC-OP-503001-0766 | 青海民和威思顿精淀粉有限责任公司   | 青海省中国青海省民和县川口镇南庄子村        | 2011-11-08 |  |  |  |
| ∩                                | COC-OP-501001-0482 | 北京长子营昌兴种植园         | 北京市北京市大兴区长子营镇再成营一村        | 2011-09-03 |  |  |  |
| $\circ$                          | CQC-OP-501001-0311 | 北京市燕赵釆摘园           | 北京市北京市顺义区北石槽镇西赵各庄村        | 2011-11-27 |  |  |  |
| $\circ$                          | COC-OP-501001-0603 | 广西融储金钱果业有限公司       | 广西壮族自治区广西融水县融水镇寿星北路100-1号 | 2011-12-27 |  |  |  |
| $\bigcirc$                       | CQC-OP-501001-0563 | 北京葡香苑园艺场           | 北京市北京市通州区张家湾镇大北关村         | 2011-11-16 |  |  |  |

该列表列出了全部未被修改和修改后已签发的证书,在"选择"栏勾选要修

改的证书,点击 2 <sup>修改证书</sup> 按钮,将会出现提示框,点击"确定"后将会进入"编 辑证书"页面。

通过"查询"按钮还可以进行搜索,找出想要修改的证书。

### **1.3.8** 2.3.2 基本信息修改

"编辑证书"页面如下图所示:

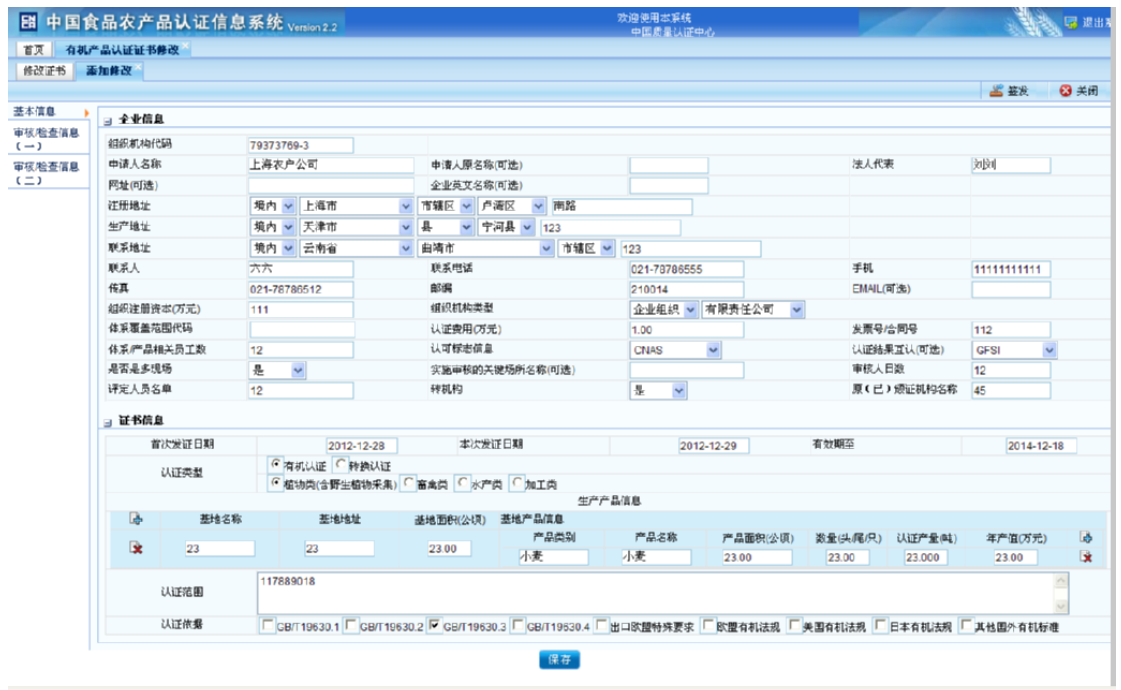

基本信息的修改方式同"2.1.2 填写证书基本信息"

### **1.3.9** 2.3.3 审核**/**检查员修改

点击左侧菜单栏的"审核/检查员"打开审核/检查员列表,如下图:

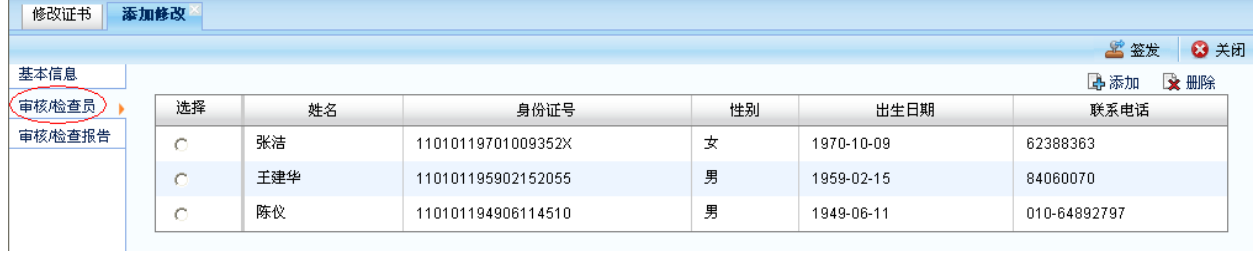

该页面的修改方式同"2.1.3 审核/检查员信息"

### **1.3.10** 2.3.4 检查报告修改

点击左侧菜单栏的"审核/检查报告"打开检查报告列表,如下图:

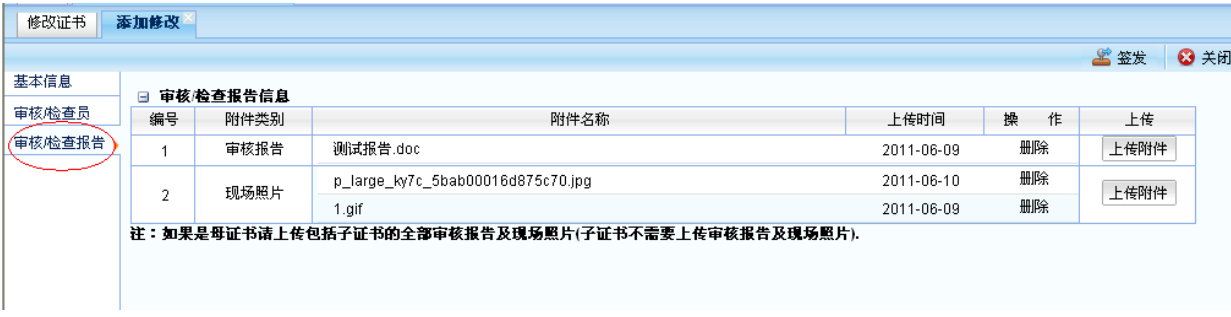

该页面的修改方式同"2.1.4 审核/检查报告"

### **1.3.11** 2.3.5 签发

点击编辑证书页面右上方的"签发"按钮,完成签发操作后将进入如下页

面:

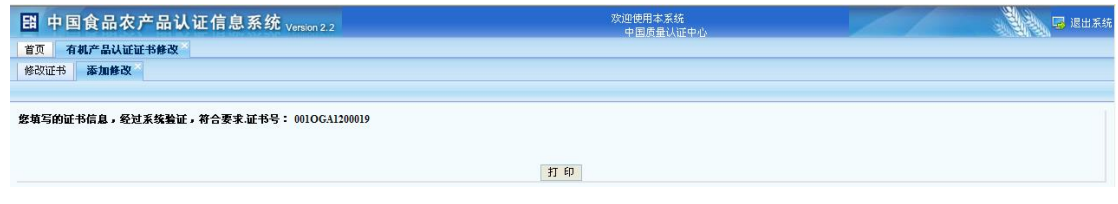

点击"打印"按钮将会打开该证书的打印页面,如下:

用户手册

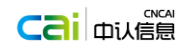

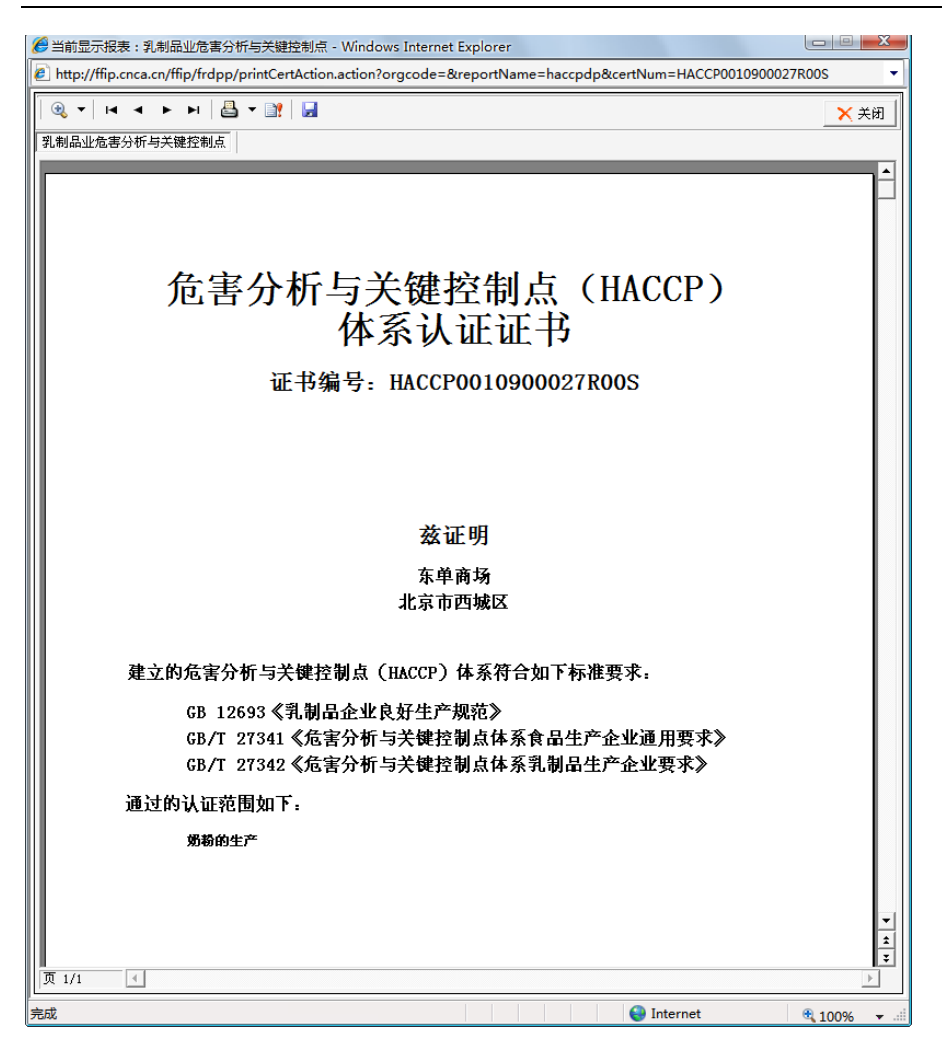

点击上图中的打印按钮将会启动打印机打印该证书。

### <span id="page-25-0"></span>**2.4** 证书变更

注:

1)当认证机构实施了现场审核,引起的证书范围的变更时适用"证书变更" 模块。认证机构在此录入证书信息变化的部分。

2)进行证书变更操作时要求必须上传一份审核报告,并且添加审核员,否 则无法完成签发。

3)已签发母证追加子证书后,母证书要走变更流程(覆盖范围变化、子证 书审核报告、子证书现场照片需要上传至已签发的母证)

用户登录系统后,点击左侧菜单栏"有机产品认证",展开"有机产品认证" 菜单,如下图:

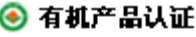

证书添加

证书管理

证书修改

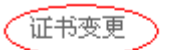

证书监督

再认证

点击"证书变更"菜单,进入"认证变更证书未签发列表"页面,如下图:

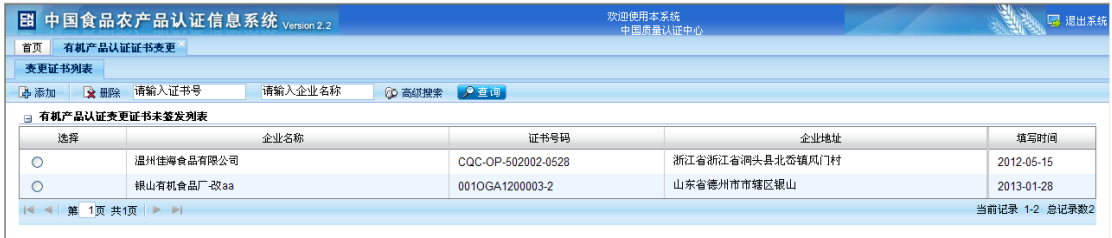

证书变更的操作和证书修改的操作基本相同(详见证书修改)。

### <span id="page-26-0"></span>**2.5** 证书监督

用户登录系统后,点击左侧菜单栏"有机产品认证",展开"有机产品认证" 菜单,如下图:

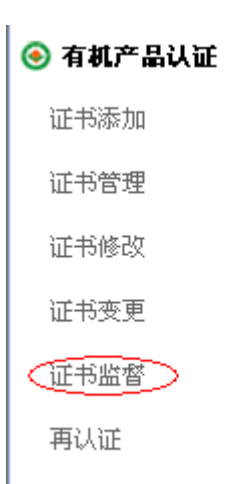

点击"证书监督"菜单,进入"监督证书未签发列表"页面,如下图:

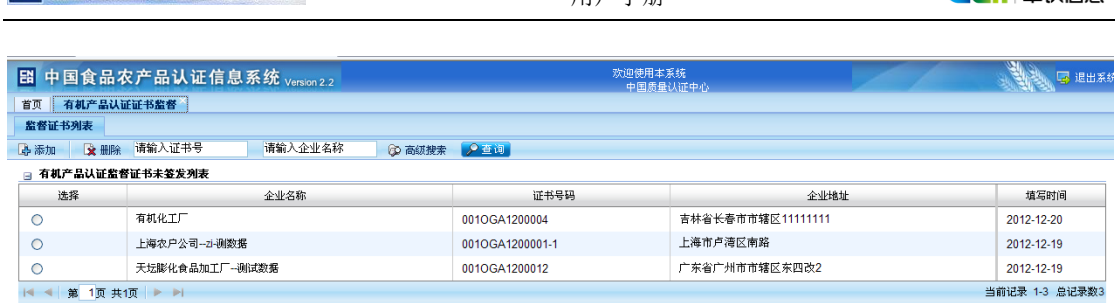

**Caimus** 

2 中国国家认证认可监督管理委员会 有一种 医二十二指数 医二十二指数

证书监督的操作和证书修改的操作基本相同(详见证书修改)。

### <span id="page-27-0"></span>**2.6** 证书再认证

如果是旧证书再认证(旧系统录入的证书),证书再认证签发后系统会分配 一个新的证书号。证书再认证点击左侧菜单栏"有机产品认证",展开"有机产 品认证"菜单,如下图:

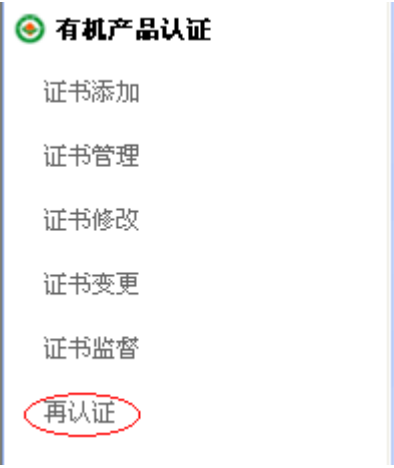

点击"证书复评"菜单,进入"再认证证书未签发列表"页面,如下图:

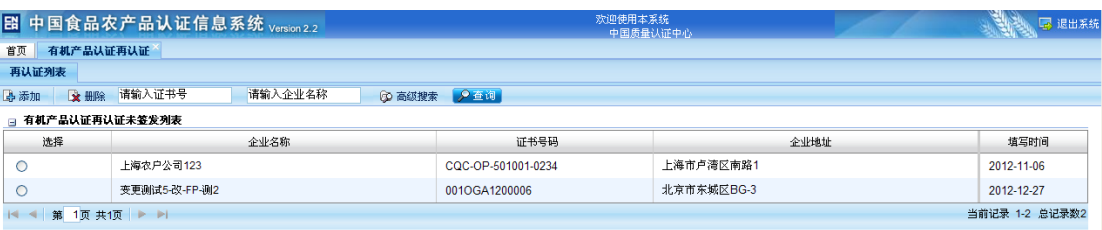

证书再认证的操作和证书修改的操作基本相同(详见证书修改)。

# <span id="page-28-0"></span>第3章 证书查询

### <span id="page-28-1"></span>**3.1** 机构证书查询列表

用户成功登录系统后,单击左侧菜单栏中的证书查询→机构证书查询,在 新的选项卡页面中显示机构证书查询列表页面,如下图:

#### ◎ 证书查询

机构证书查询

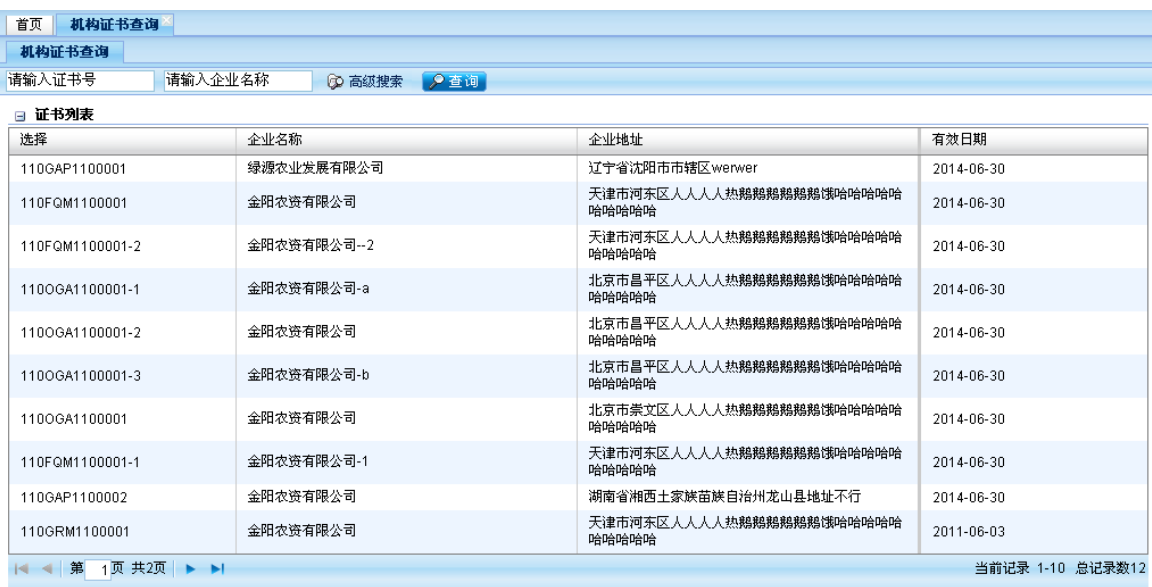

在"机构证书查询"页面,可输入要查询的证书号,企业名称,快速查询 所需的证书信息,或者点击"高级搜索"进入高级查询页面,输入其它信息进行 快速查询,如下图:

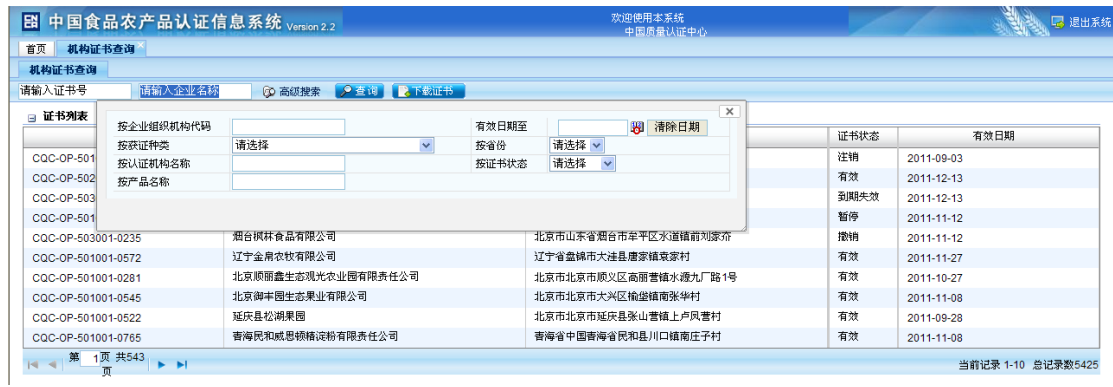

### <span id="page-29-0"></span>**3.2** 查看基本信息

在证书列表中,选择要查看的证书号并单击,进入证书基本信息页面,如

下图:

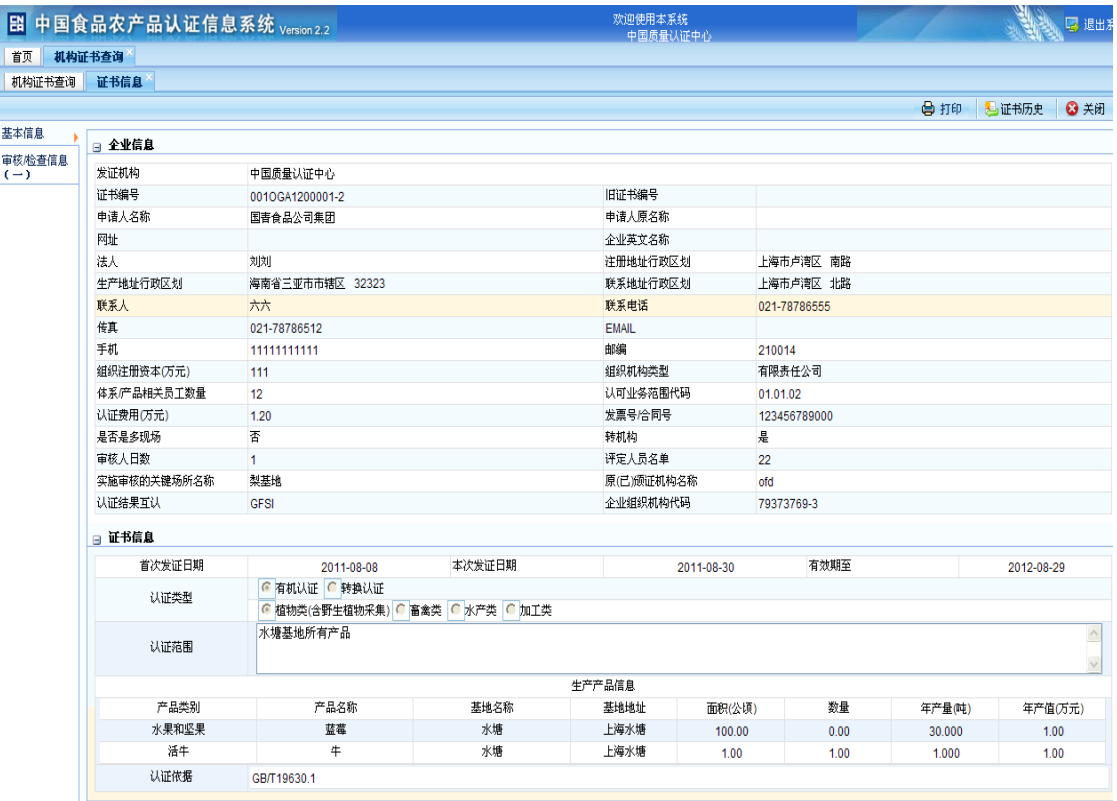

### <span id="page-29-1"></span>**3.3** 查看审核**/**检查员信息

在证书信息页面点击左边标签页中的"审核/检查员",进入审核/检查员信 息页面如下:

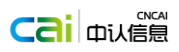

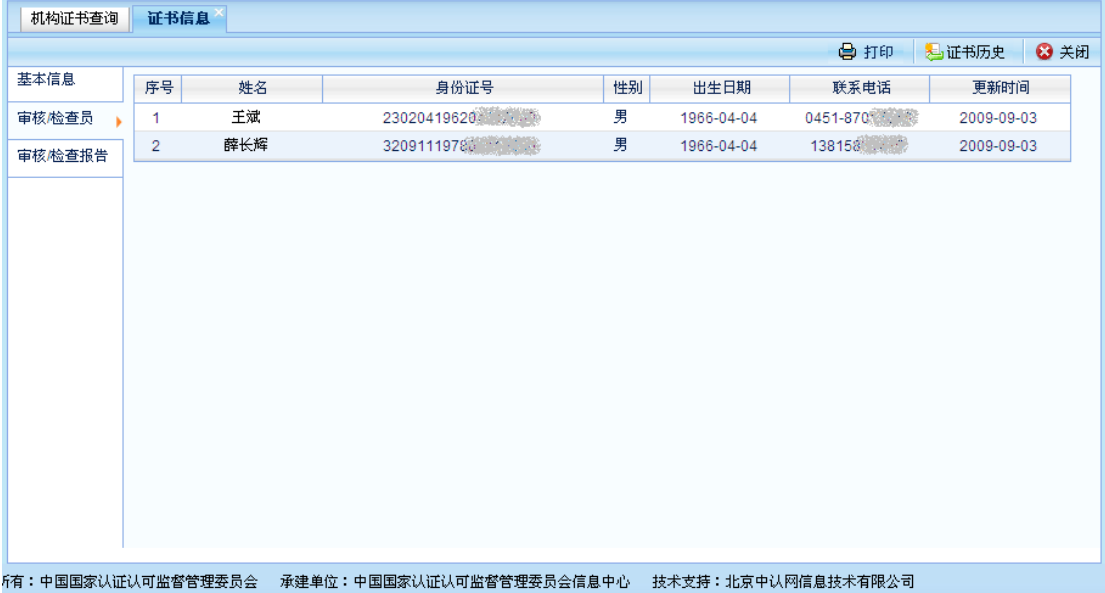

如需查看审核/检查员的详细信息,单击审核/检查员列表中的人员的姓名, 进入人员详细信息页面,如下图:

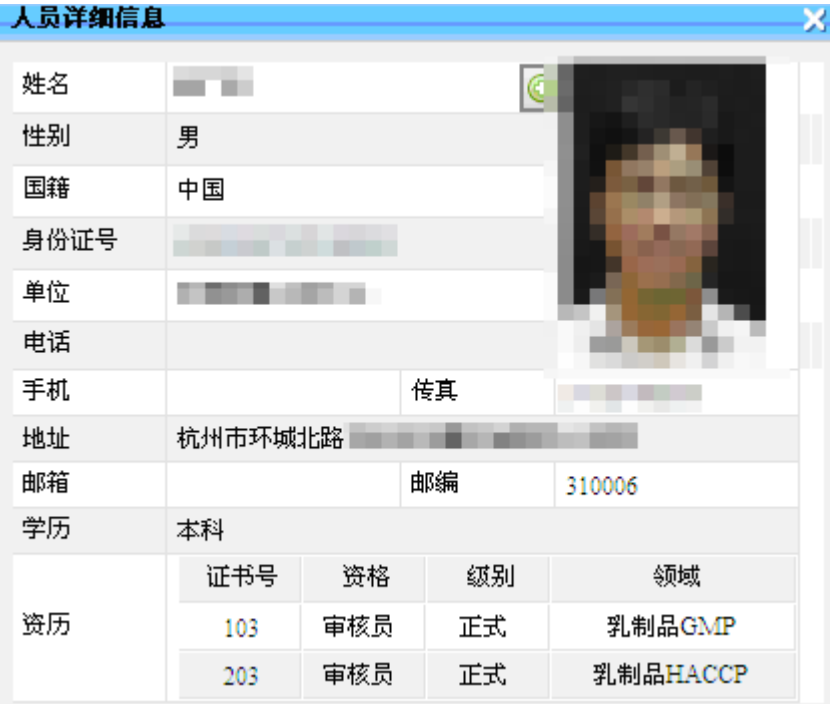

### <span id="page-30-0"></span>**3.4** 查看审核**/**检查报告信息

在证书信息页面点击左边标签页中的"审核/检查报告信息",进入审核/检 查报告信息页面,如下图:

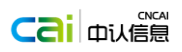

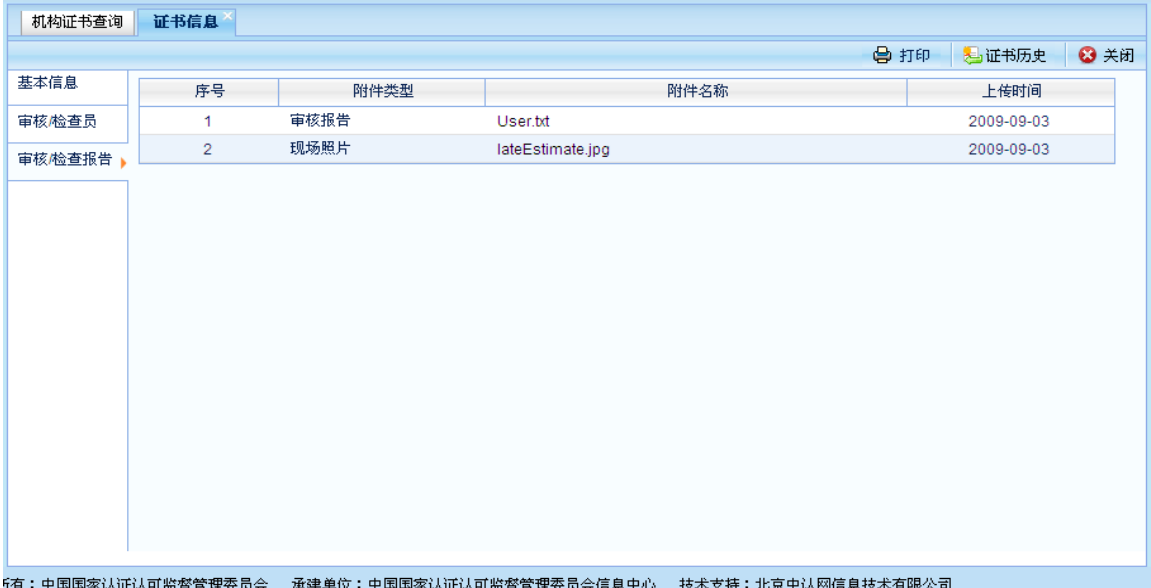

如需查看审核/检查报告信息更完整的信息,请点击审核/检查报告信息列表 中相应的文件中名称,下载到本地进行查看,如下图:

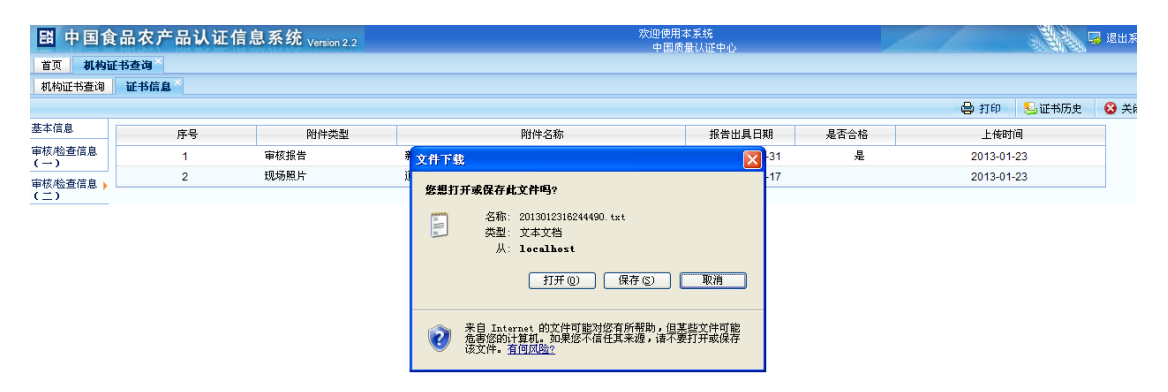

### <span id="page-31-0"></span>**3.5** 打印证书

在证书信息页面,点击打印按钮,系统弹出证书信息打印格式新页面,请结 合具体的需要打印证书,如下图:

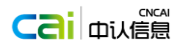

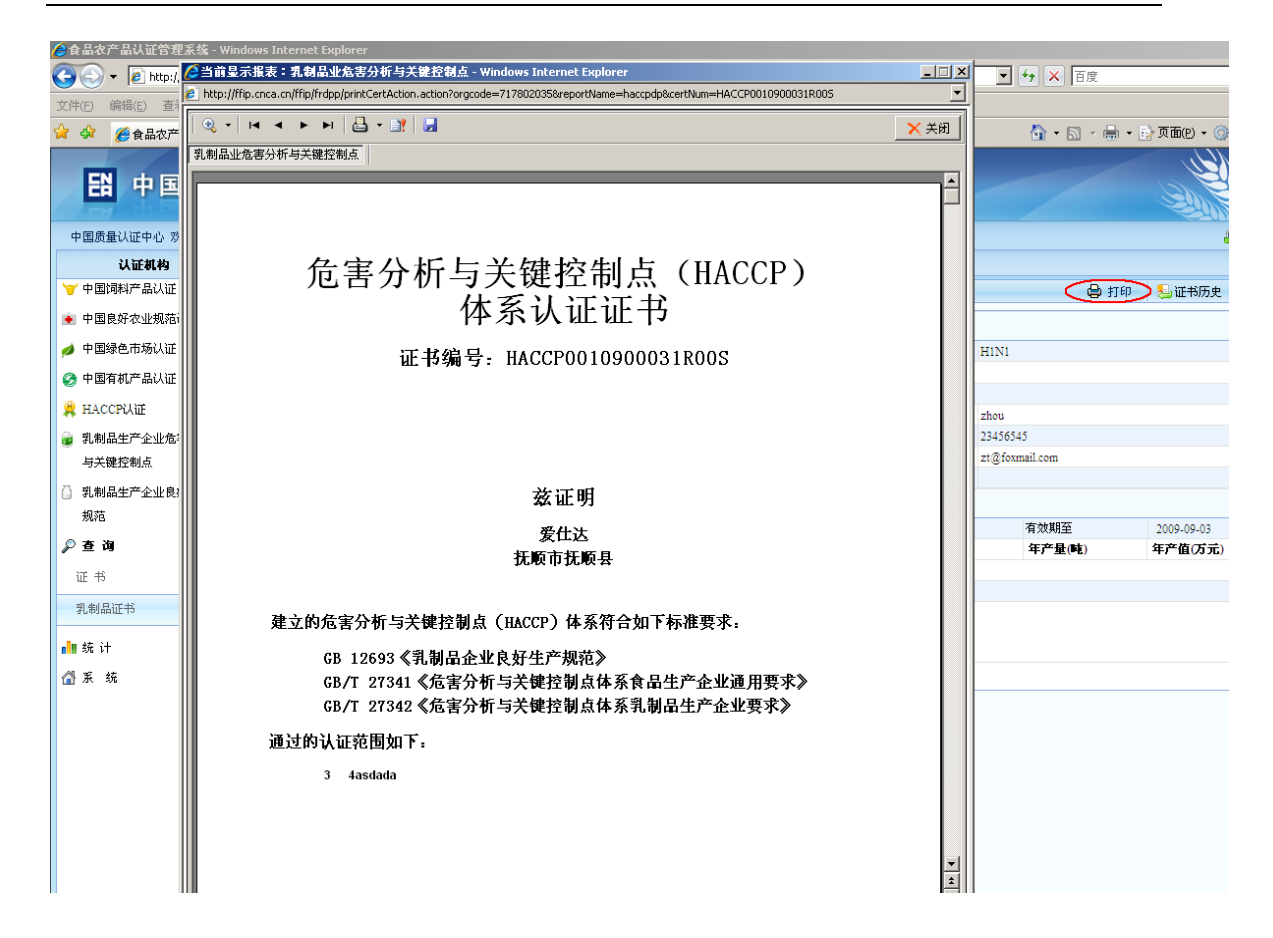

### <span id="page-32-0"></span>**3.6** 查看证书历史信息

在证书信息页面中,点击"证书历史"按钮,进入证书历史信息页面,如 下图:

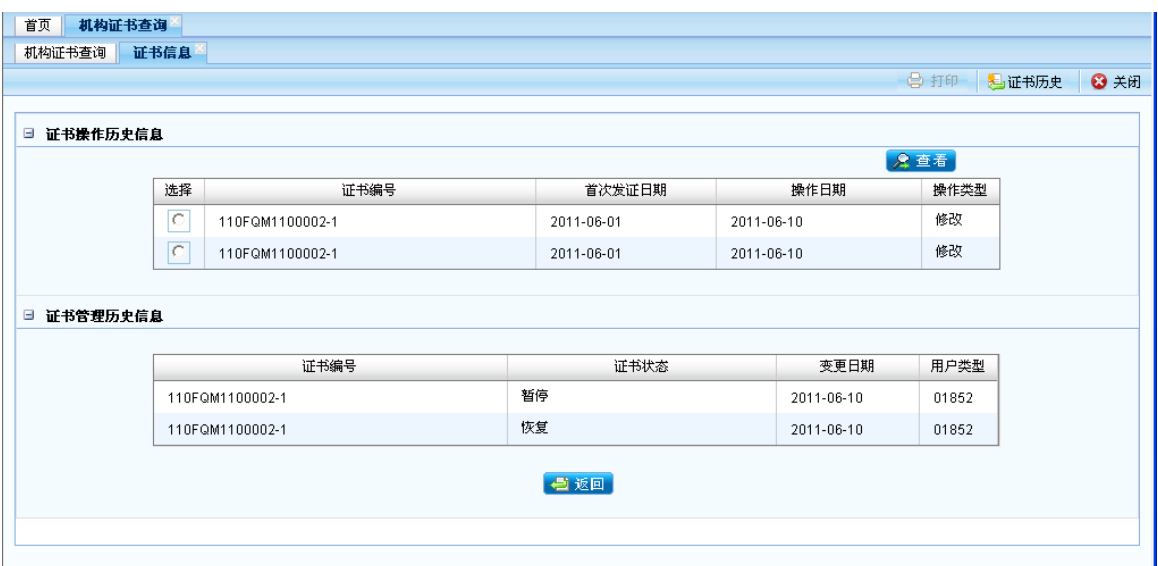

如需查看证书操作历史信息列表中更详细的信息,请选择列表中要查看的 证书信息,并单击"查看",按钮。页面弹出详细的证书历史页面如下图:

第 31 页

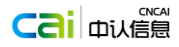

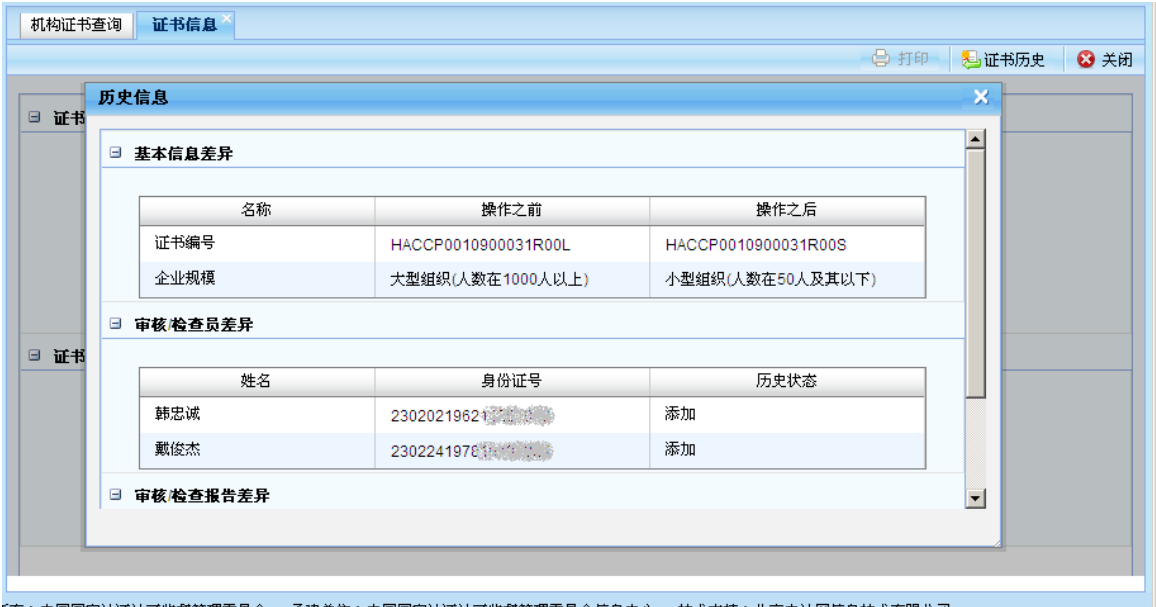

<mark>「有:中国国家认证认可监督管理委员会 承建单位:中国国家认证认可监督管理委员</mark>会信息中心 技术支持:北京中认网信息技术有限公司

查看完证书历史信息后,如需返回到证书信息页面,请单击历史信息页面 中的"返回"按钮,即可返回证书信息页面。

## <span id="page-33-0"></span>第4章 证书监督查询

用户成功登录系统后,单击左侧菜单栏中的证书监督查询+有户证书监督查询, 在新的选项卡页面中显示机构证书监督查询列表页面,如下图:

#### ◎ 证书监督查询

证书监督查询

查询相关操作参考"3.证书查询"。

### <span id="page-33-1"></span>第5章 销售证管理

### <span id="page-33-2"></span>**5.1** 添加证书

销售证只针对有机产品认证领域使用;获证组织在销售有机产品前向认证机 构申请销售证。

机构用户登录后点击左侧的菜单"销售证管理"进入销售证数据列表。如图

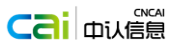

あ 销售证管理

铺售证管理

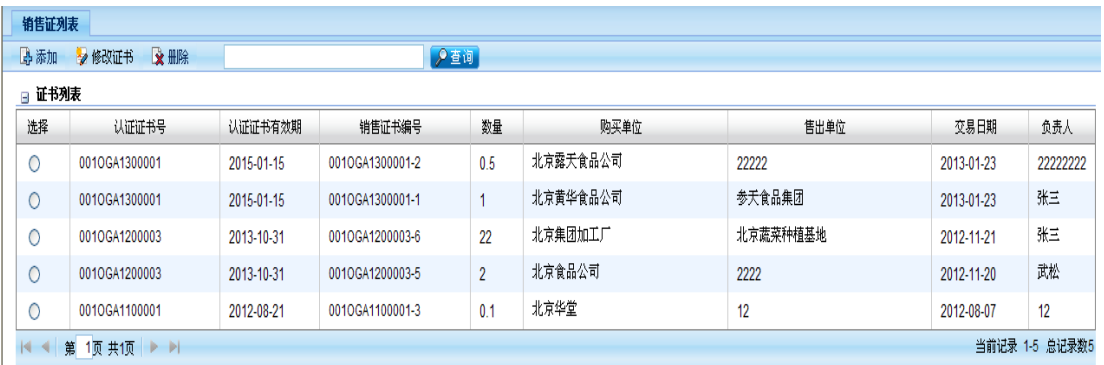

点击"添加按钮"进入销售证录入界面,录入有机证书号后系统会自动取出证书 信息,选择产品后输入数量如下图。

注:只有有效的认证证书才能开销售证

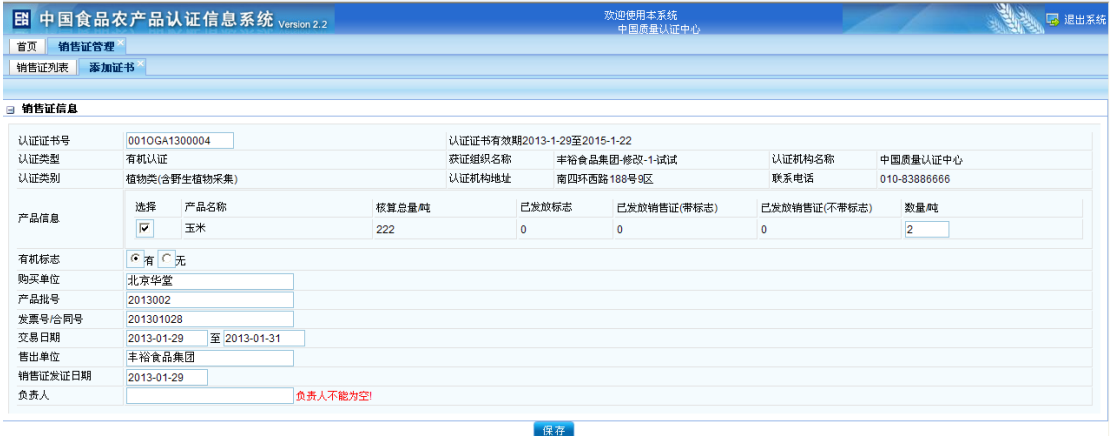

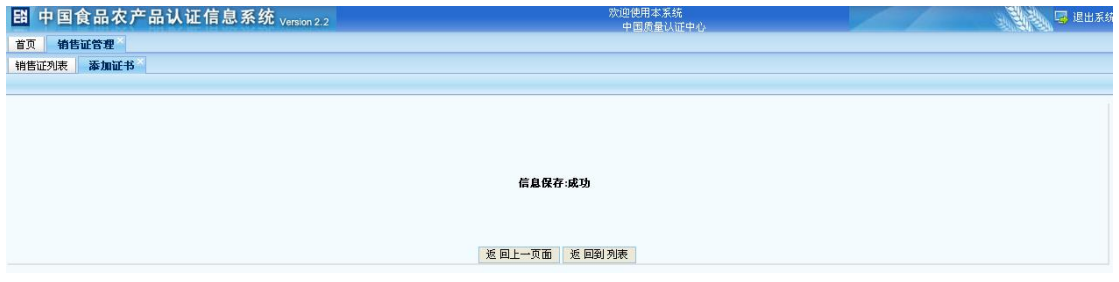

### <span id="page-34-0"></span>**5.2** 修改证书

选择一条记录,点击销售证列表上方的"修改证书"按钮或者直接点击认证证书号进入 修改界面。如图

注:当销售证的交易日不在认证证书有效期的范围内时,此销售证不允许修改

### 用户手册

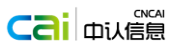

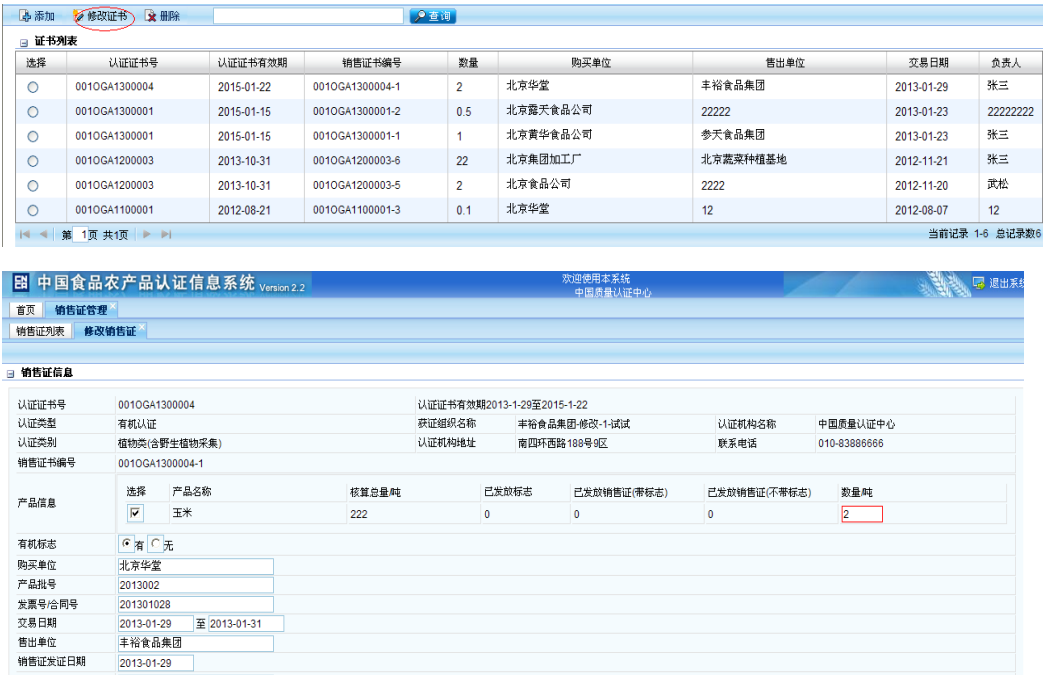

保存

### <span id="page-35-0"></span>**5.3** 删除证书

负责人

 $2013-01-29$ <br>%

选择一条数据点击上方的"删除"按钮进行删除操作。

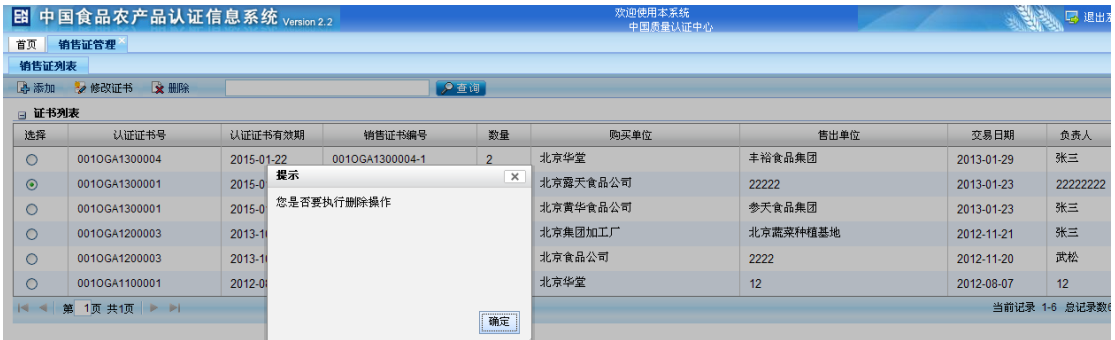

### <span id="page-35-1"></span>**5.4** 查看历史

点击"销售证编号"进入查看页面,进入查看详细页面后点击上方的"证书历史"进入 销售证历史界面。如图

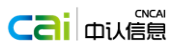

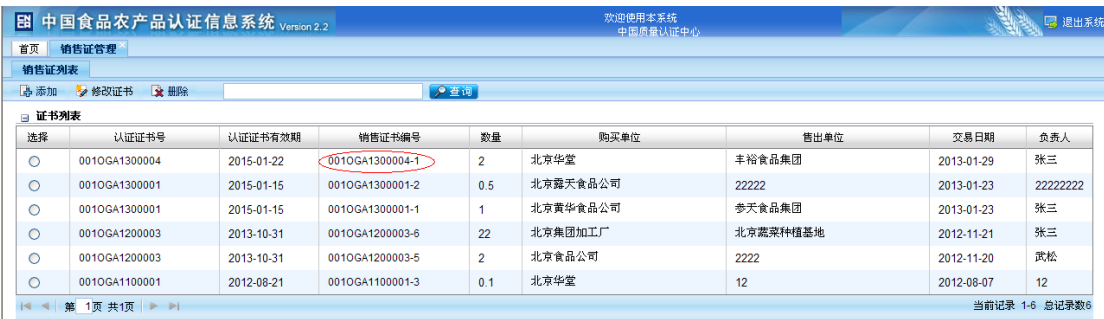

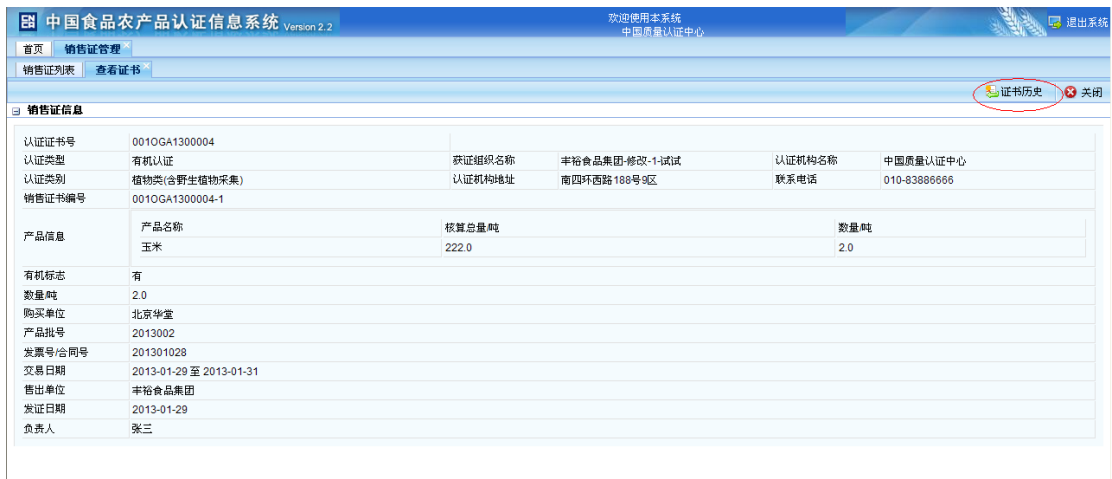

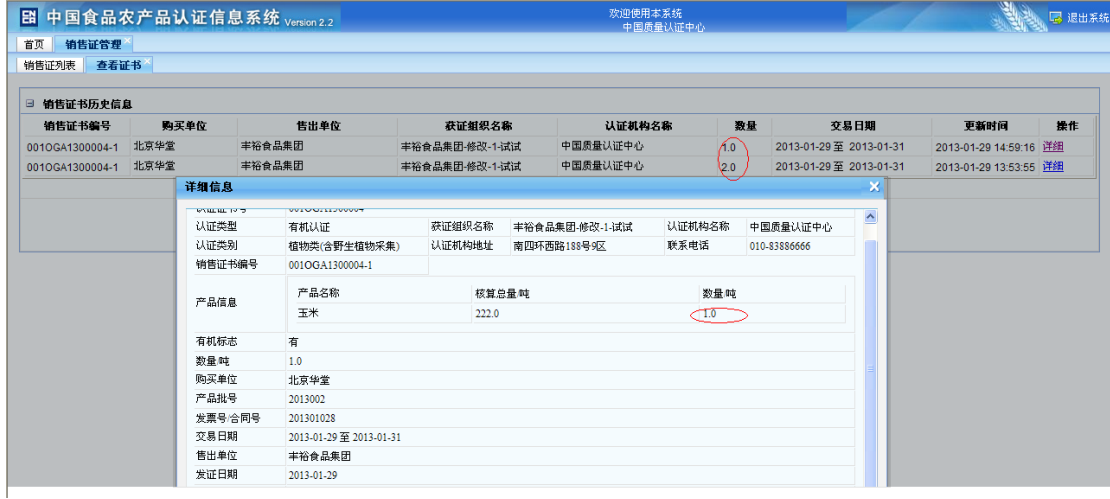

# <span id="page-36-0"></span>第6章 发票号管理

### <span id="page-36-1"></span>**6.1** 发票号管理列表

用户成功登录系统后,单击左侧菜单栏中的发票号管理→发票号管理,在 新的选项卡页面中显示发票号管理列表页面,如下图:

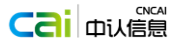

#### ◎ 发票号管理

发票号管理

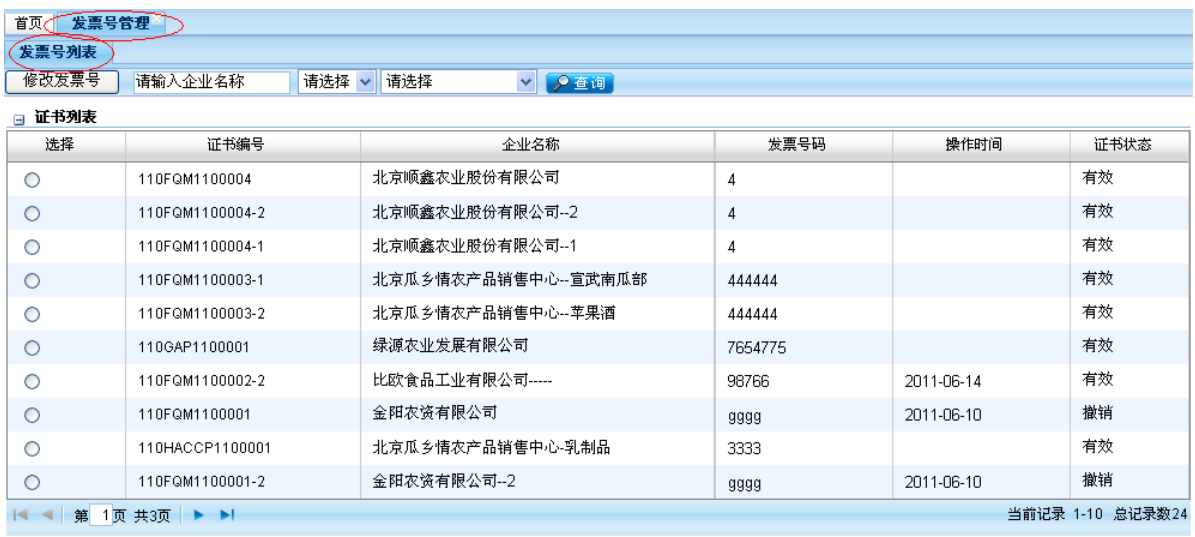

在"发票号列表"页面,可输入要查询的企业名称,选择区域,查询所需

的证书信息,如下图:

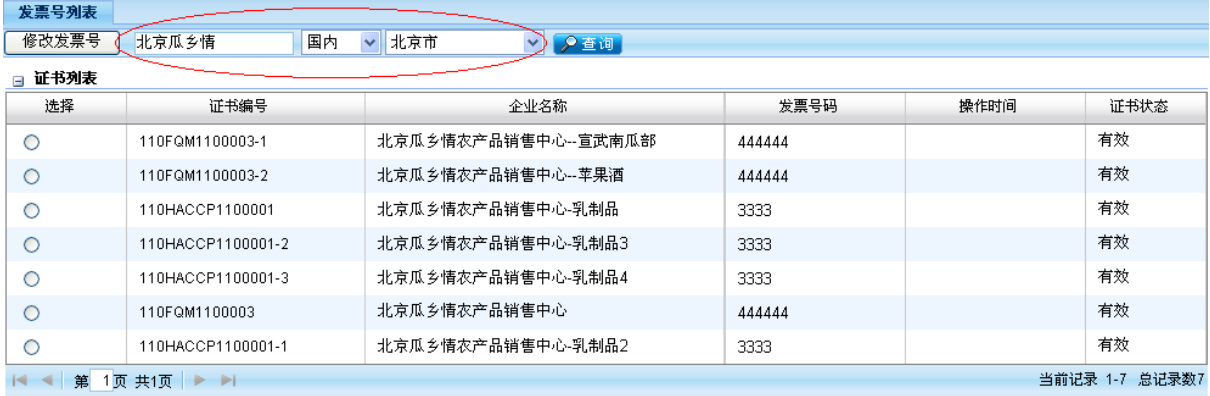

### <span id="page-37-0"></span>**6.2** 修改发票号码

选中要修改发票号码的证书,点击页面上方的 <sup>修改发票号</sup>按钮,打开发 票号修改页面,如下图:

### <mark>–马</mark>中国家认证认可监督管理委员会<br>□ 用户手册

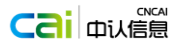

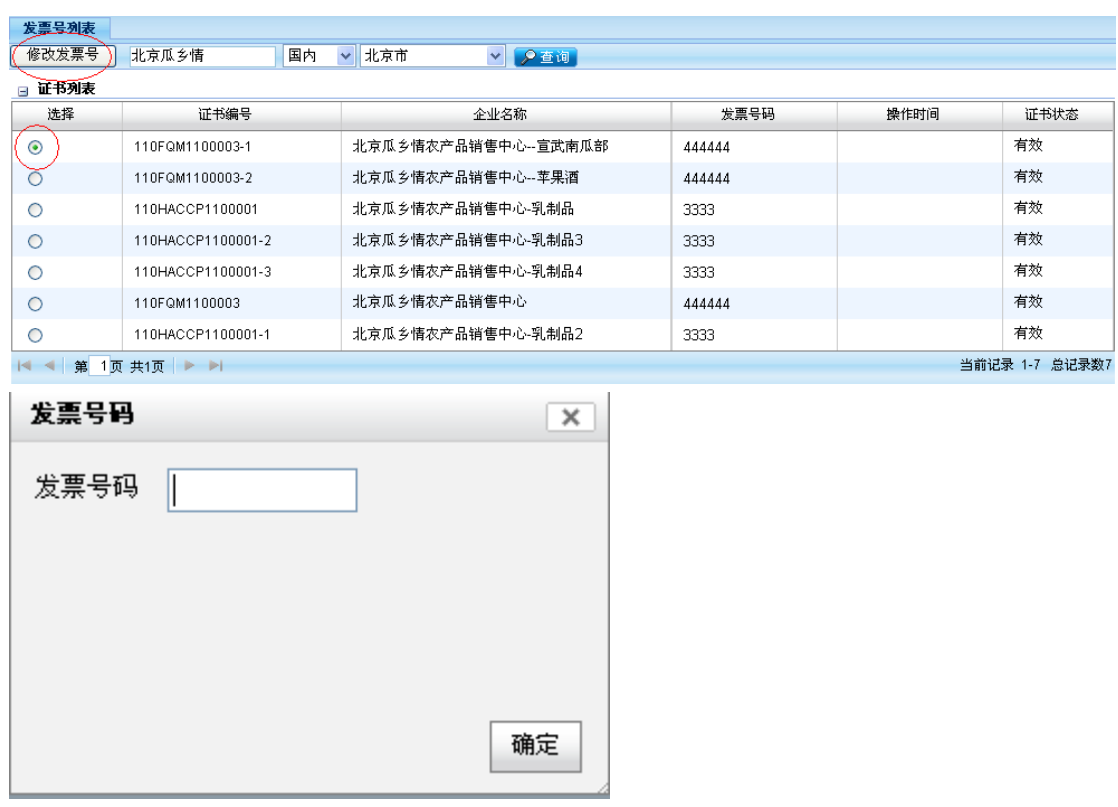

输入新的发票号,点击确定按钮后,新的发票号将显示在发票号管理列表中,

如下图:

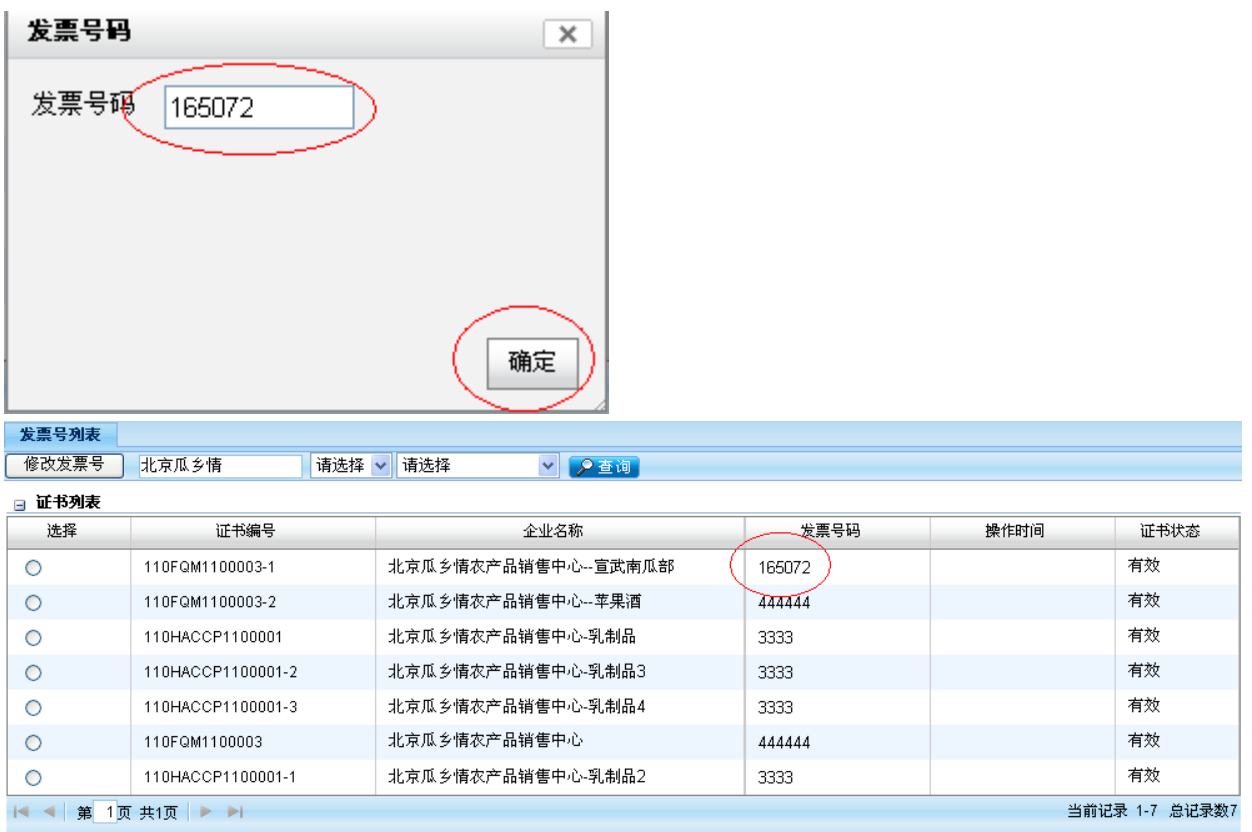

### <span id="page-39-0"></span>**6.3** 查看证书基本信息

在证书列表中,选择要查看的证书单击"证书编号"链接,进入证书基本 信息页面,如下图:

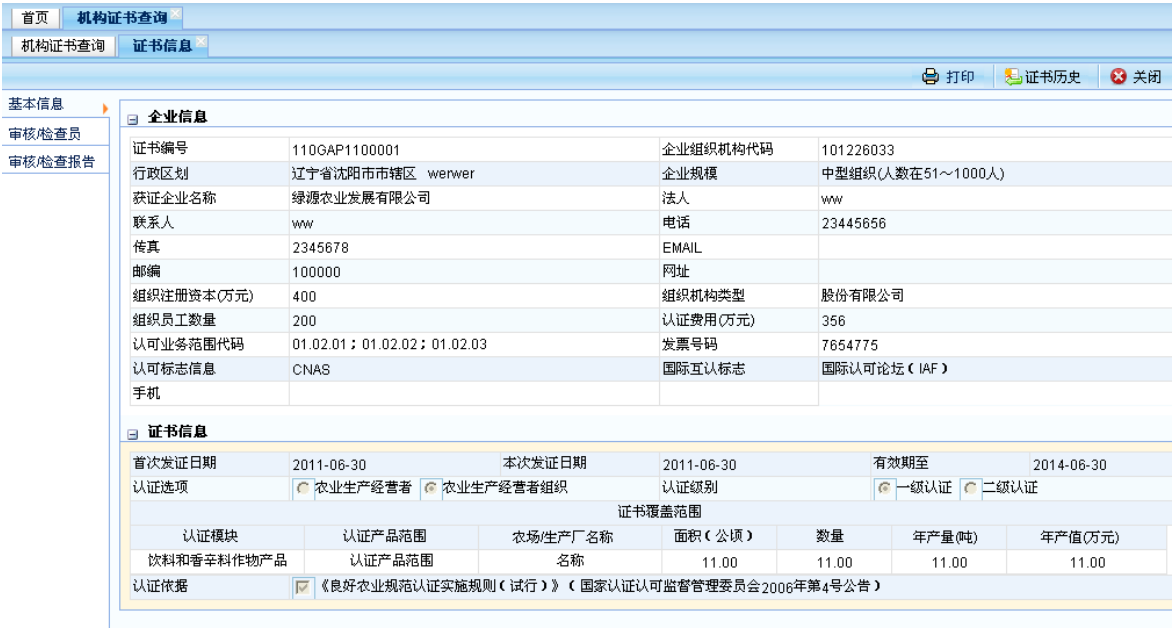

### <span id="page-39-1"></span>**6.4** 查看审核**/**检查员信息

在证书信息页面点击左边标签页中的"审核/检查员",进入审核/检查员信 息页面如下:

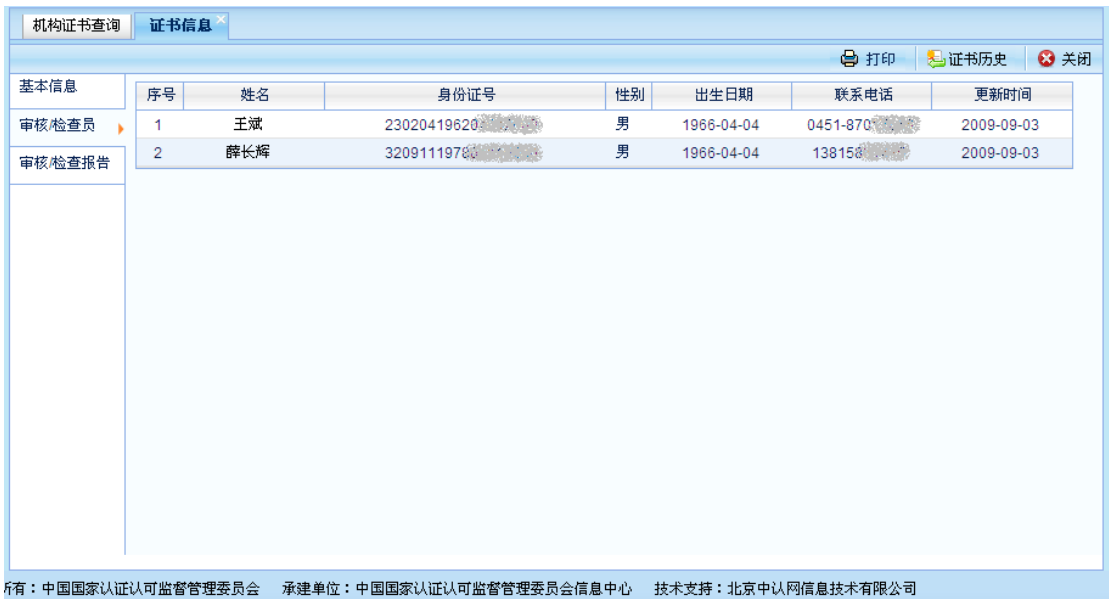

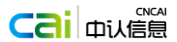

如需查看审核/检查员的详细信息,单击审核/检查员列表中的人员的姓名, 进入人员详细信息页面,如下图:

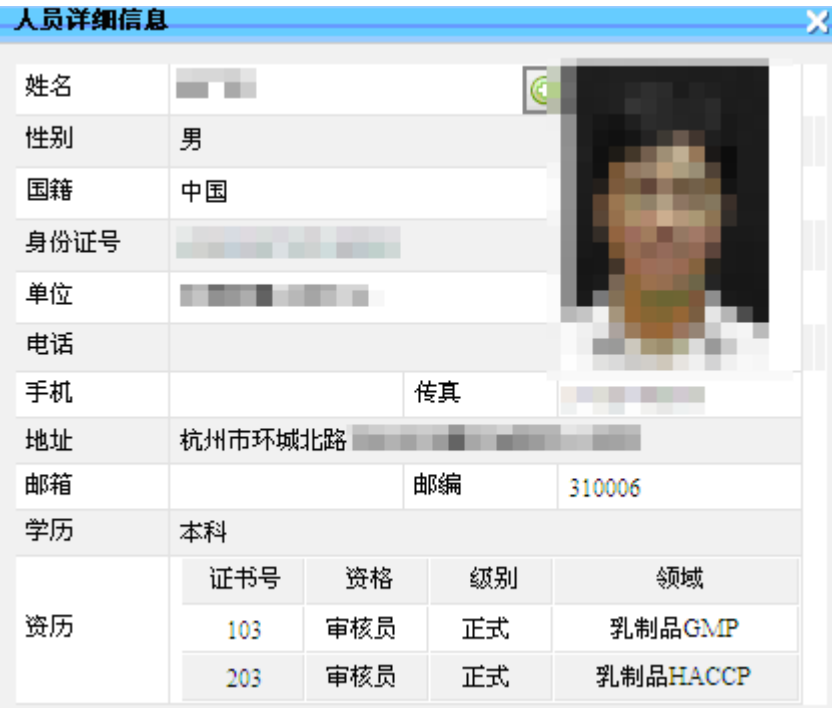

### <span id="page-40-0"></span>**6.5** 查看审核**/**检查报告信息

在证书信息页面点击左边标签页中的"审核/检查报告信息",进入审核/检 查报告信息页面,如下图:

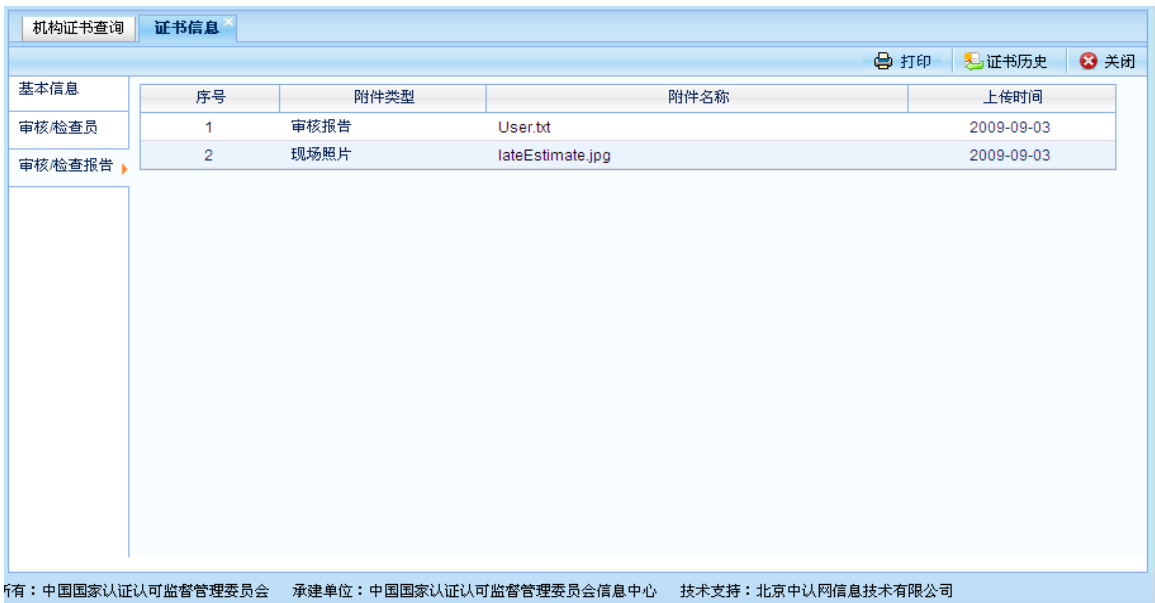

如需查看审核/检查报告信息更完整的信息,请点击审核/检查报告信息列表

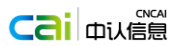

中相应的文件中名称,下载到本地进行查看,如下图:

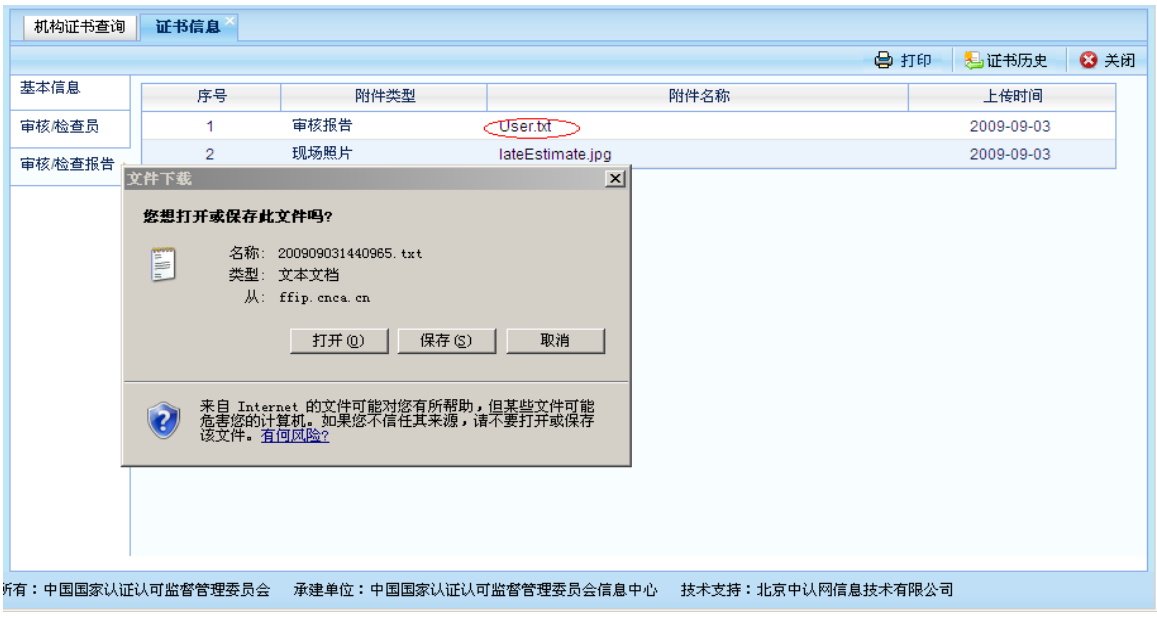

### <span id="page-41-0"></span>**6.6** 打印证书

在证书信息页面,点击打印按钮,系统弹出证书信息打印格式新页面,请结 合具体的需要打印证书,如下图:

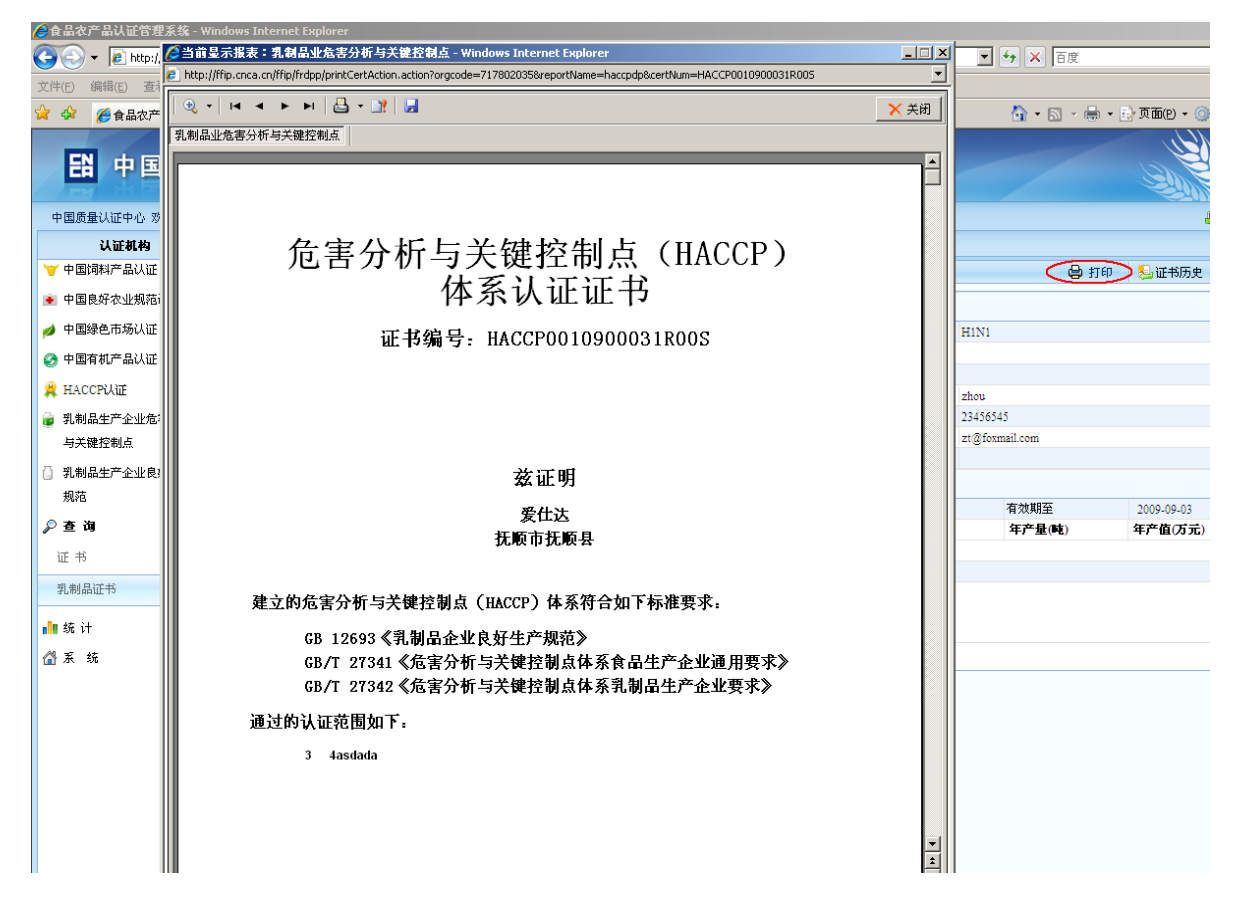

### <span id="page-42-0"></span>**6.7** 查看证书历史信息

在证书信息页面中,点击"证书历史"按钮,进入证书历史信息页面,如 下图:

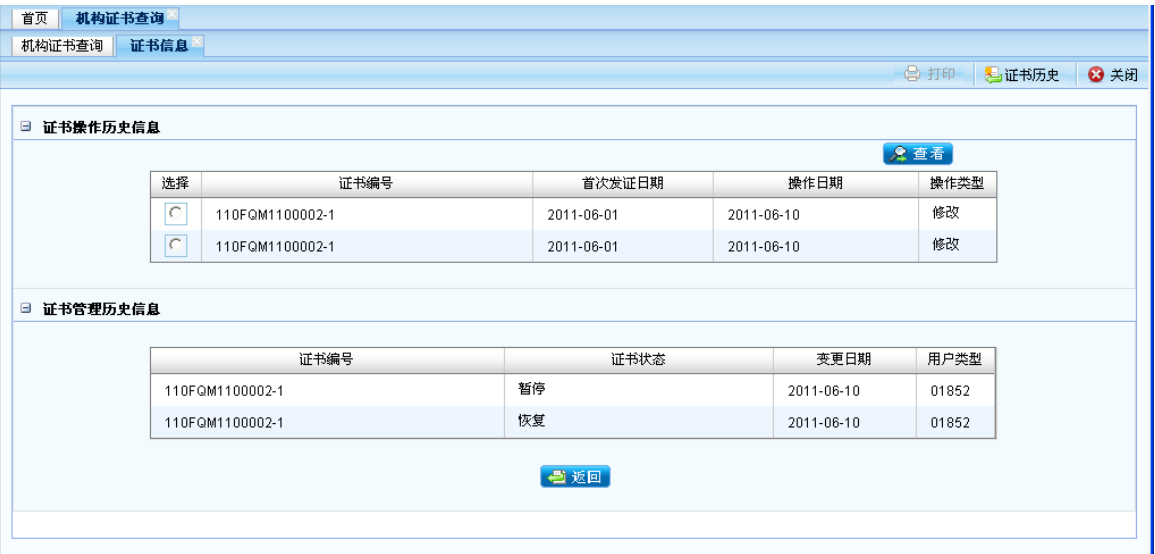

如需查看证书操作历史信息列表中更详细的信息,请选择列表中要查看的 证书信息,并单击 "查看",按钮。页面弹出详细的证书历史页面如下图:

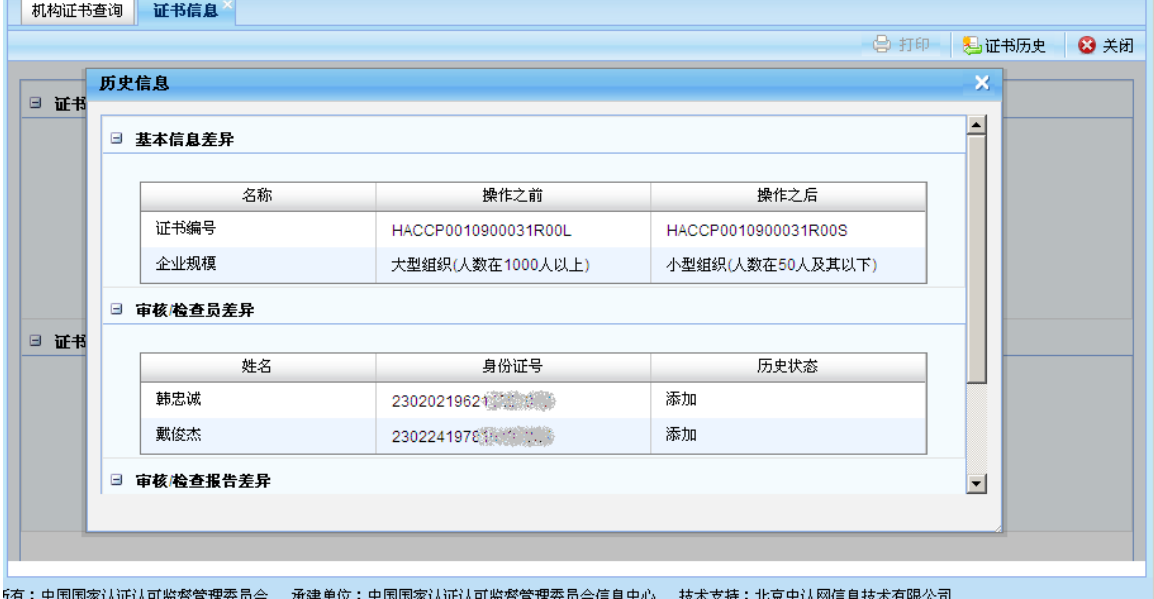

查看完证书历史信息后,如需返回到证书信息页面,请单击历史信息页面 中的"返回"按钮,即可返回证书信息页面。

### <span id="page-43-0"></span>第7章 组织机构管理

系统分为三类用户:认证机构用户,地方两局用户,认监委用户。

认证机构具有机构管理权限的管理员用户登陆系统后,在左侧菜单栏选择

#### ▼ 系统管理

组织机构管理为来将在新的窗口打开机构管理选项卡。

### <span id="page-43-1"></span>**7.1** 用户管理

在组织机构选项卡页面,点击左侧菜单栏"用户管理"中所有的 中,展开 显示本机构及其分支机构所有用户。如下图:

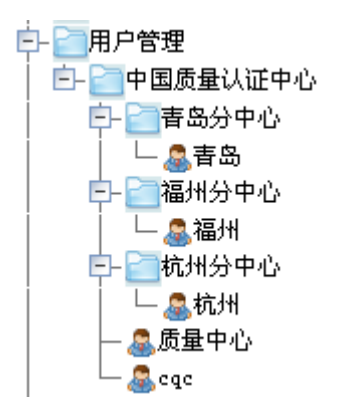

### 7.1.1 添加分支机构

为认证机构添加分支机构信息,选中本机构名称点击鼠标右键,在弹出的窗 口中点击 <sup>。暴加机构</sup>, 弹出新增子机构窗口, 信息填写完整后("\*"为必填项), 点击 按钮保存此分支机构信息。如下图:

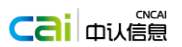

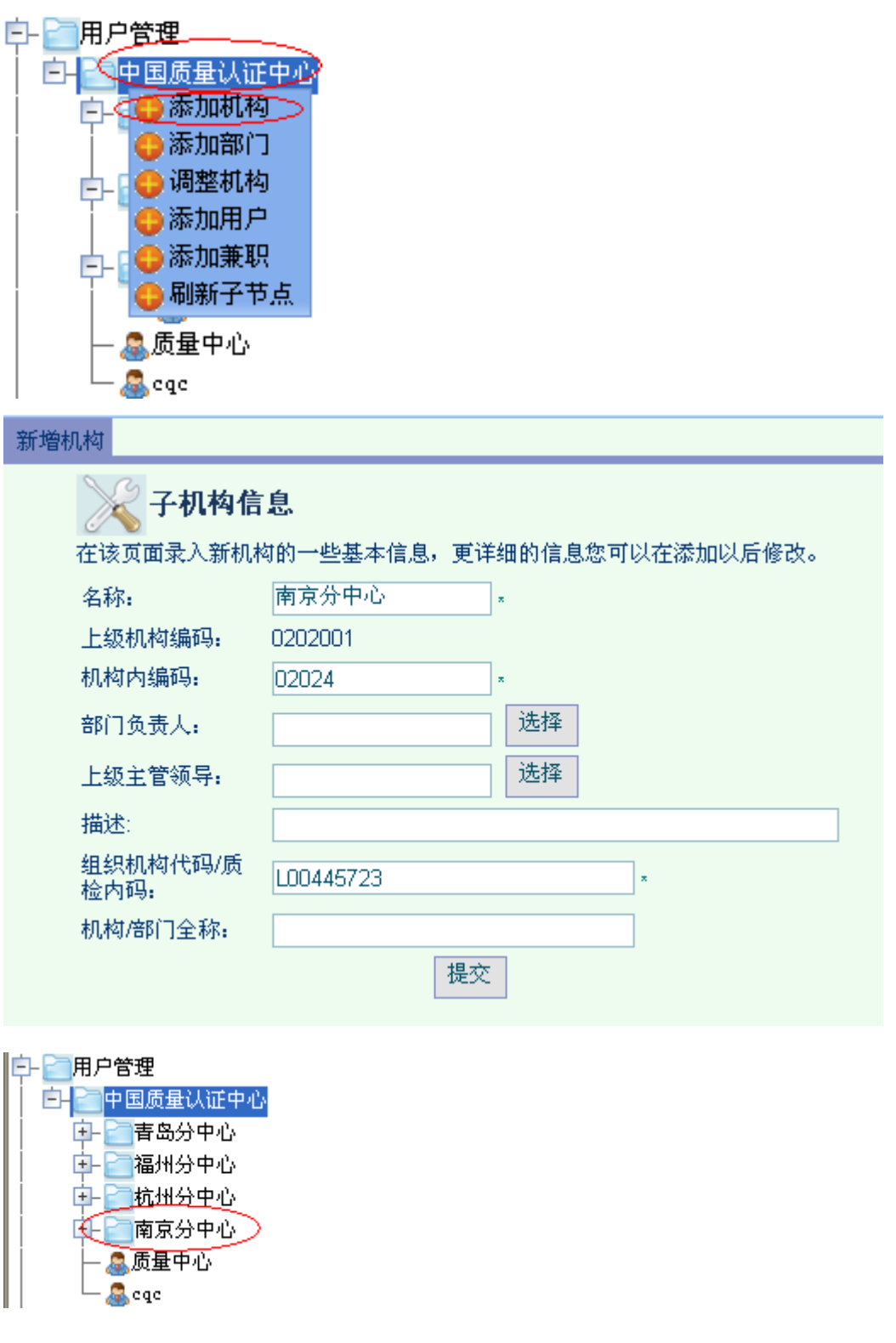

### 7.1.2 本机构或分支机构添加一个新用户

选中相应的机构名称点击鼠标右键,在弹出的页面中选择"添加用户",弹 出新增用户窗口,录入用户基本信息("\*"为必填项),点击提交按钮保存用户

第 43 页

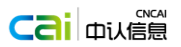

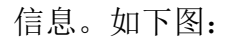

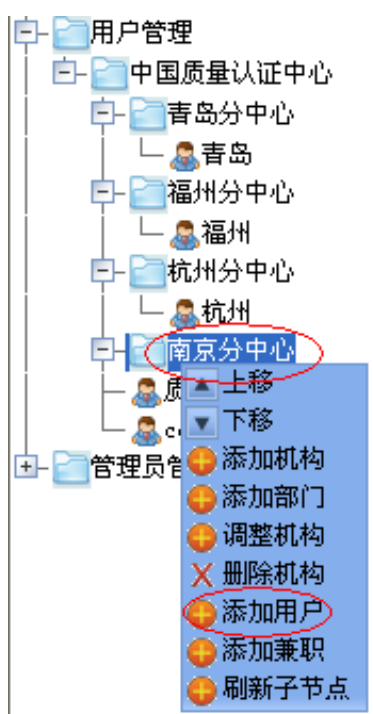

#### 新增用户

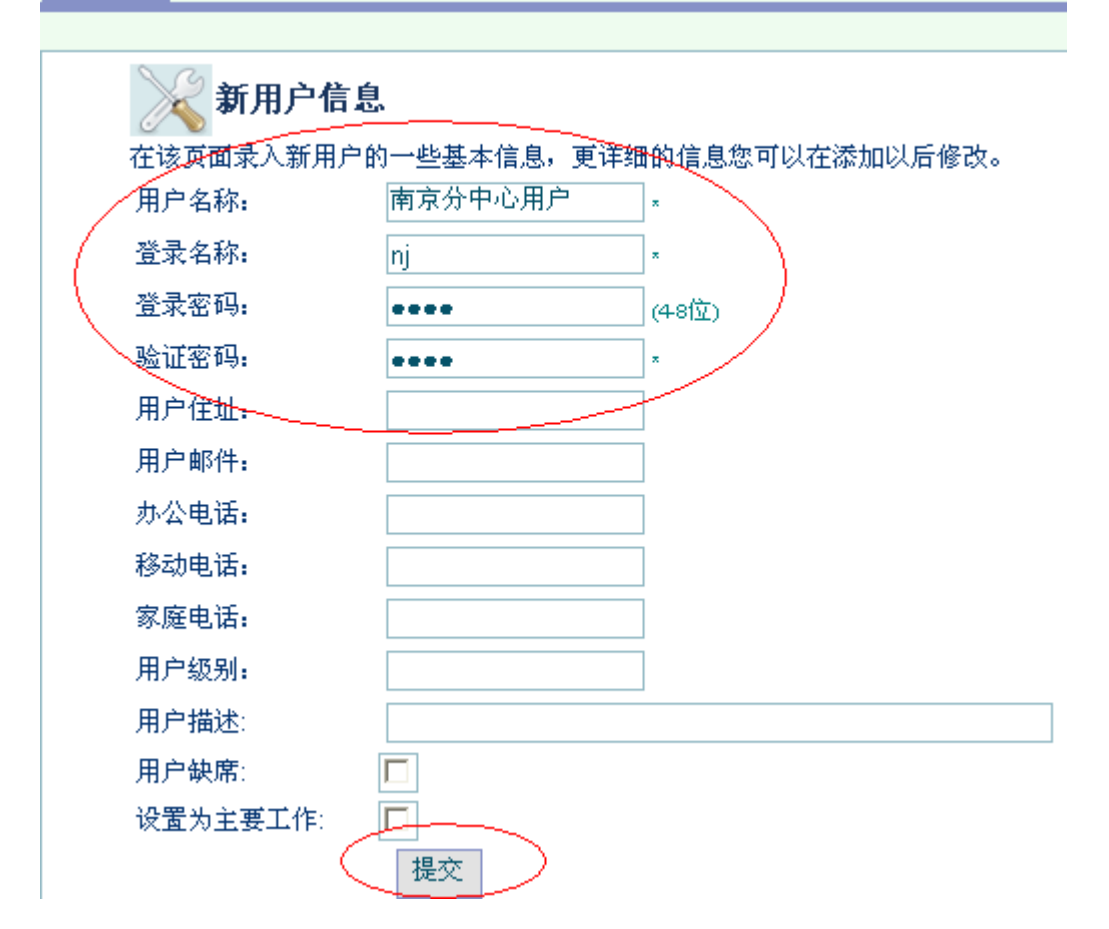

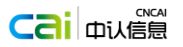

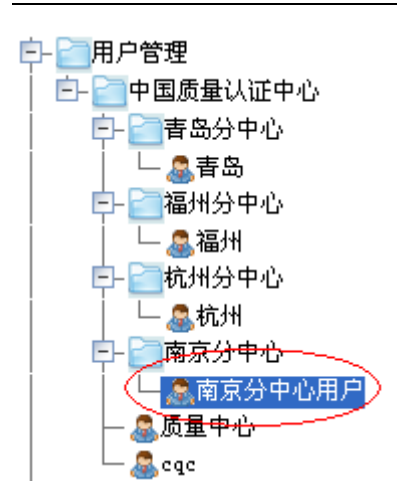

### 7.1.3 删除机构或用户

选中要删除的机构或者用户的名称点击鼠标右键,选择弹出窗口中的删除机 构或者删除用户,可删除机构或者用户信息。如下图:

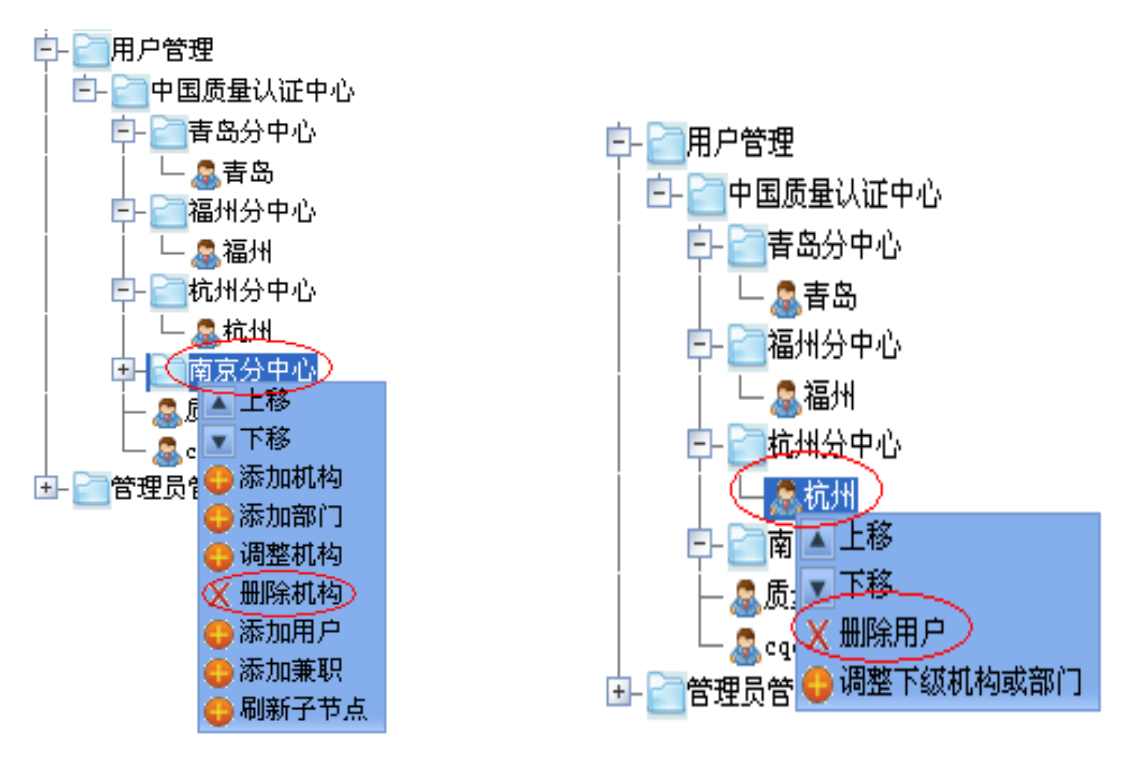

### 7.1.4 修改机构或用户信息

选中左侧菜单栏中已有机构或者用户,在右侧显示的编辑页面中可修改机构 或者用户的基本信息。如下图:

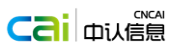

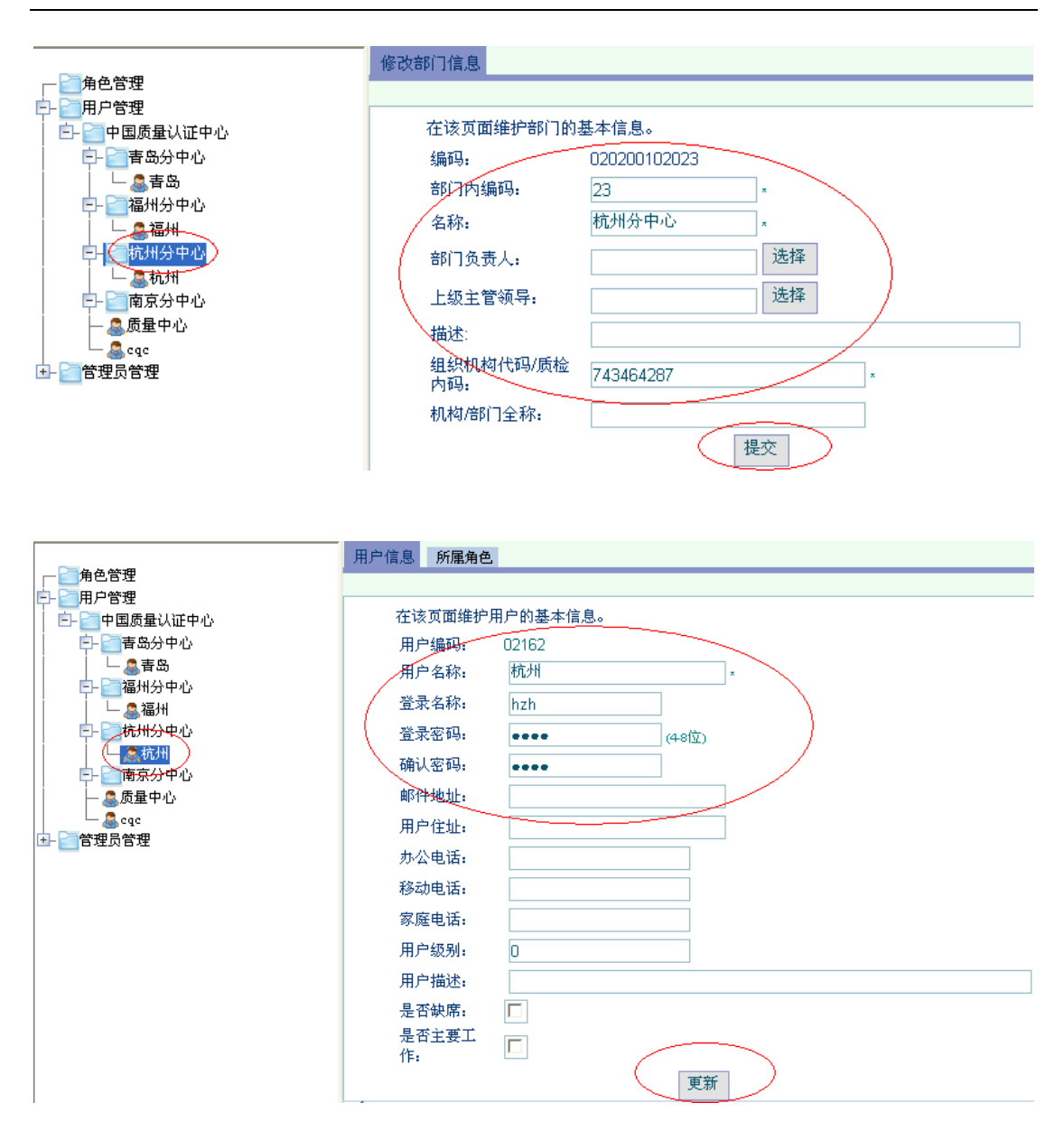

### <span id="page-47-0"></span>**7.2** 角色管理

### 7.2.1 添加用户角色

点击左侧菜单栏中用户的名称,右侧页面将打开该用户的基本信息,点击所 属角色选项卡,打开用户角色管理页面,如下图:

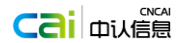

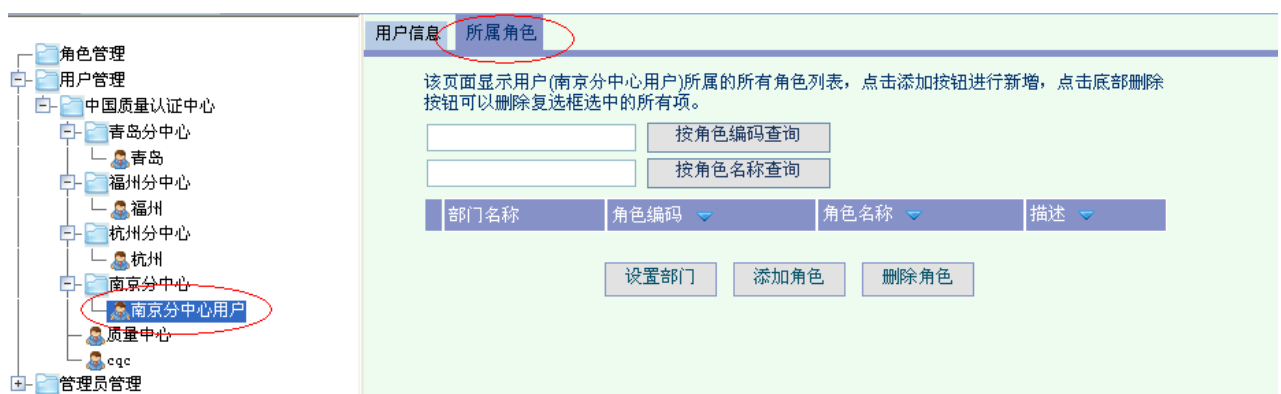

点击 <sup>添加角色</sup> 按钮, 在弹出的页面中为该用户选择所属角色, 点击确定

进行保存。添加角色成功后,角色管理页面将显示该用户拥有的角色。如下图:

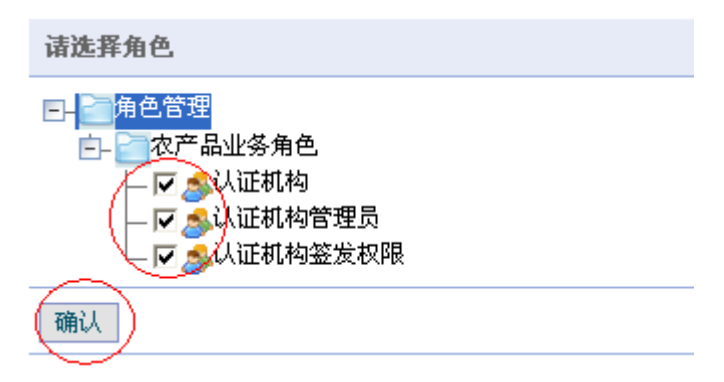

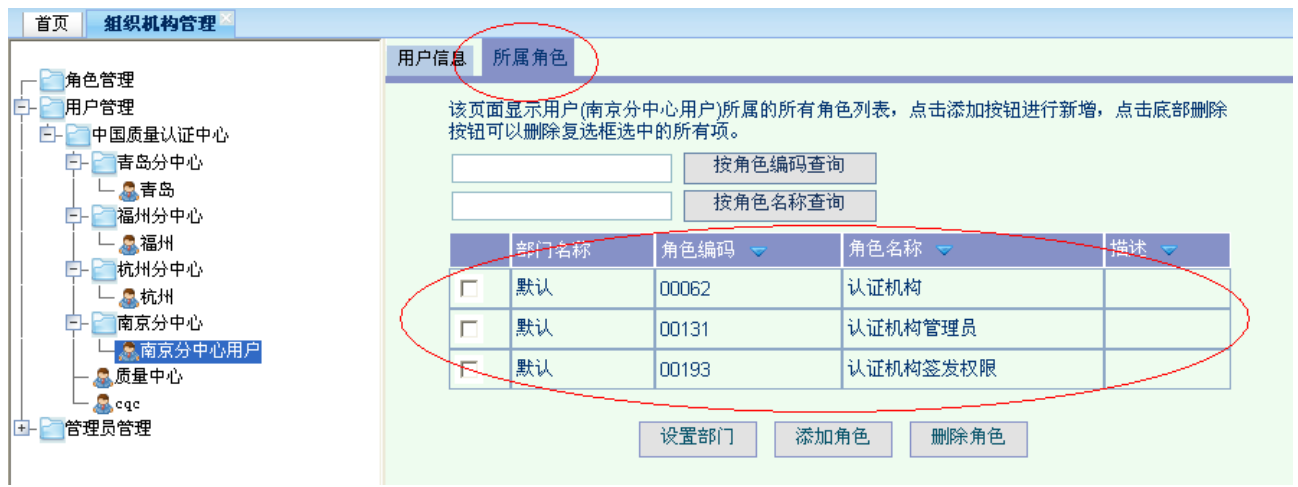

### 7.2.2 删除用户角色

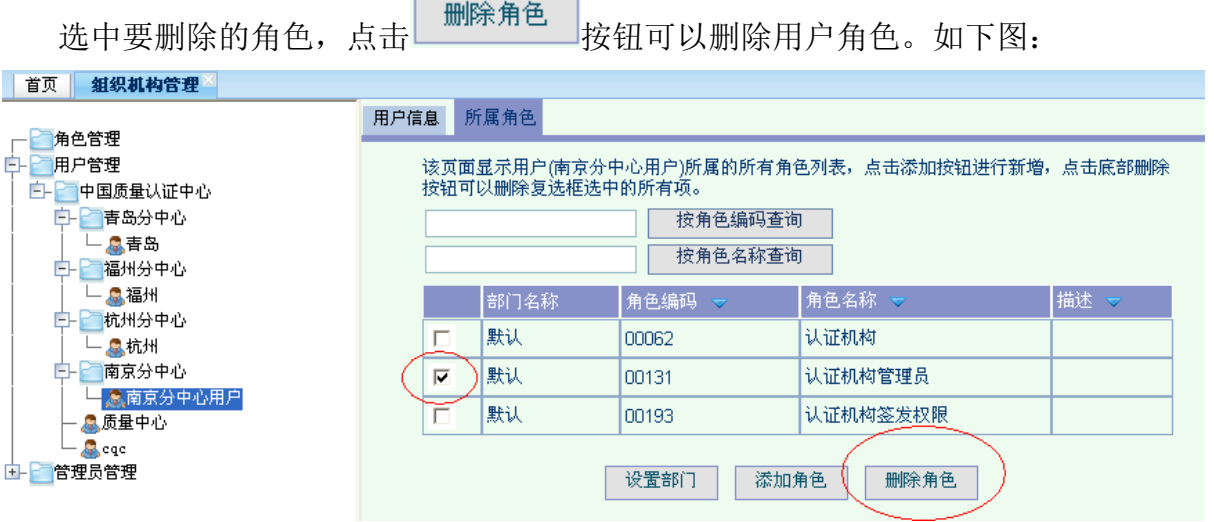

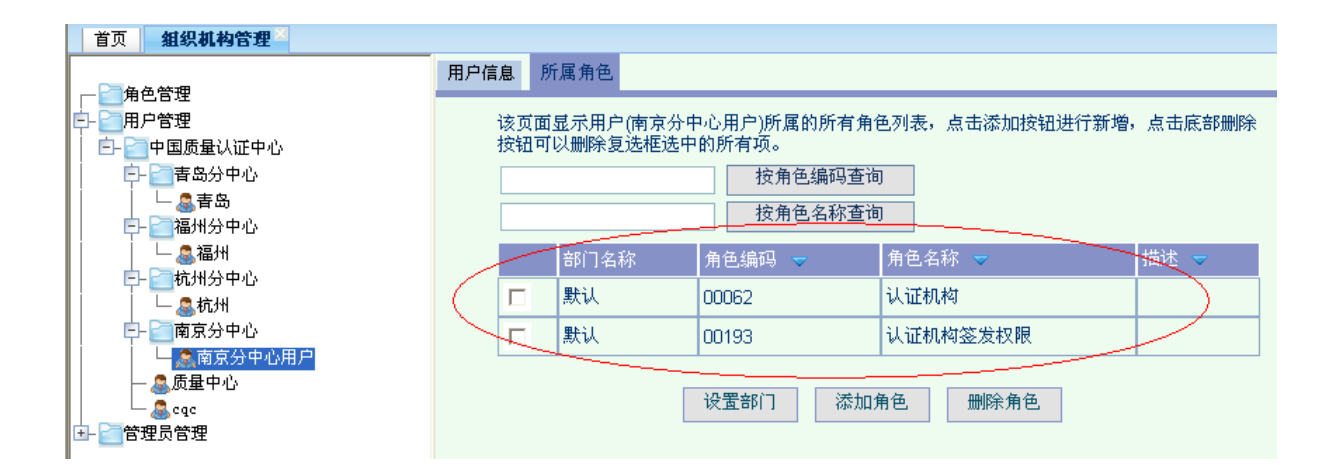

### <span id="page-49-0"></span>**7.3** 管理员管理

三类用户都有各自的管理员角色,管理员角色是由认监委统一授权。被授 权后,此用户可以对本机构用户,角色(此用户被分配的角色)进行管理,并且 可以授权给本机构及分支机构其它用户为管理员。

为机构添加管理员如下图:

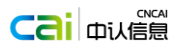

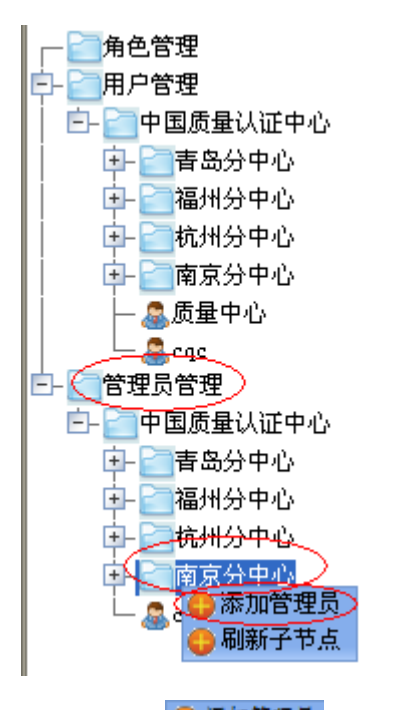

点击<sup>O添加管理员</sup>,在右侧打开的" 请选择用户"页面,选择该机构用户,

点击 确认 按钮授权用户并分配角色后, 此用户被授权为管理员, 如下图:

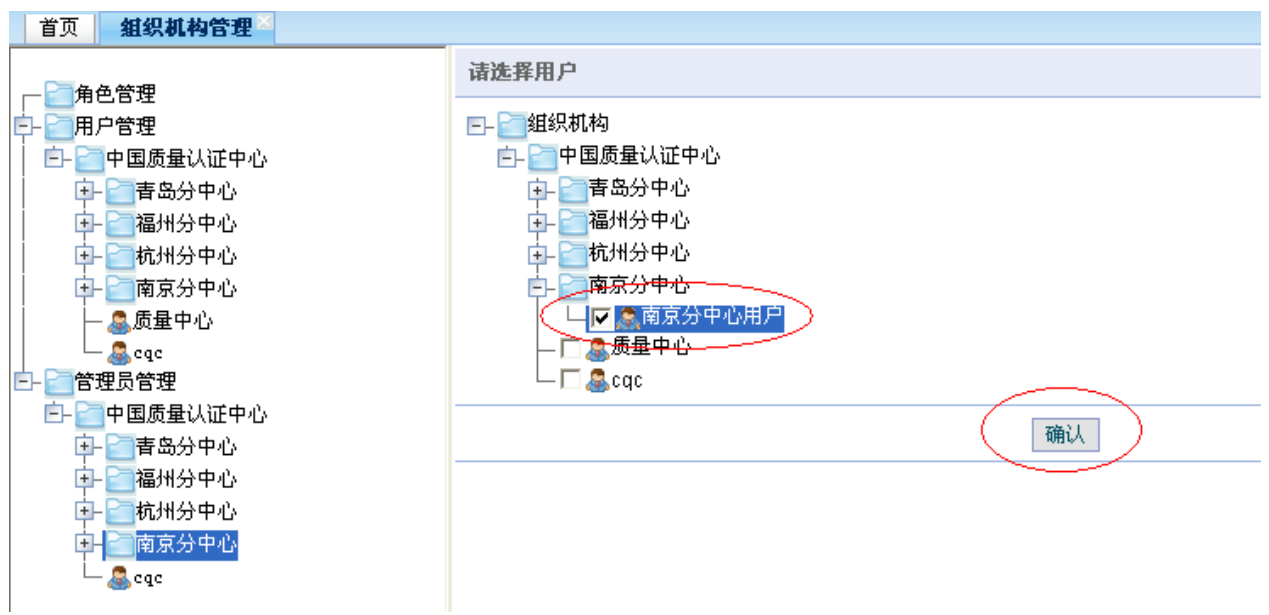

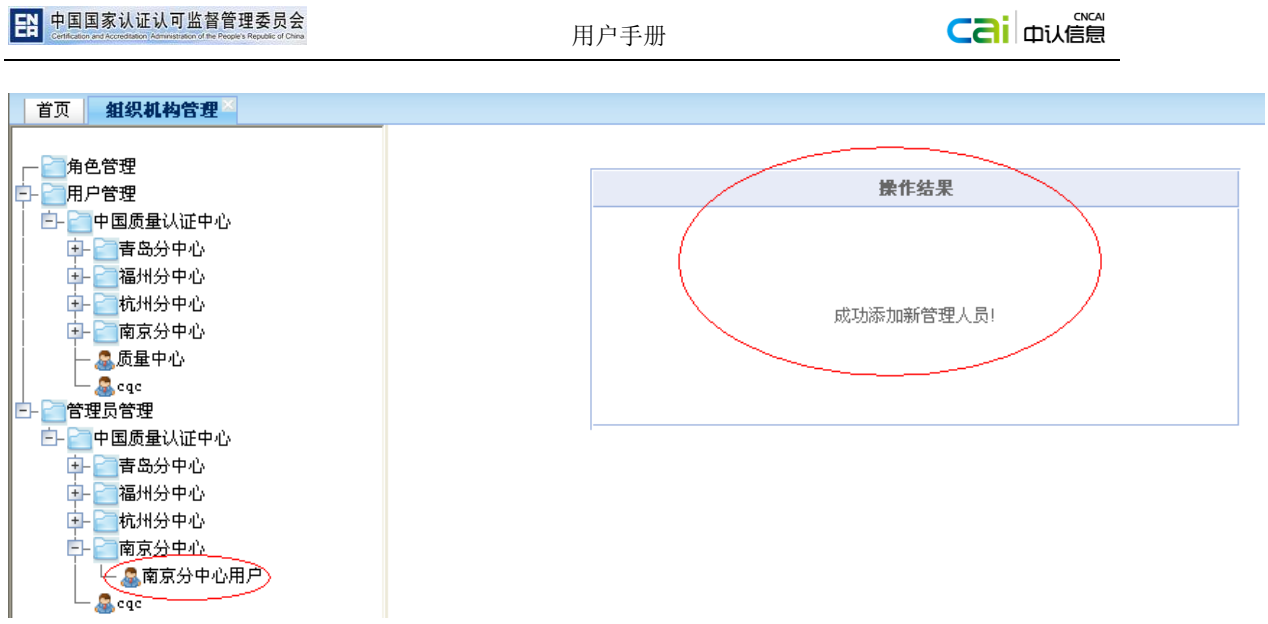

#### 注:

该用户被添加为管理员后,对该管理员用户进行角色添加时分两种情况:

- 1. 用户管理菜单中,为该用户添加机构管理员权限(只有添加为管理员角
	- 色,此用户管理员权限才会生效),如下图:

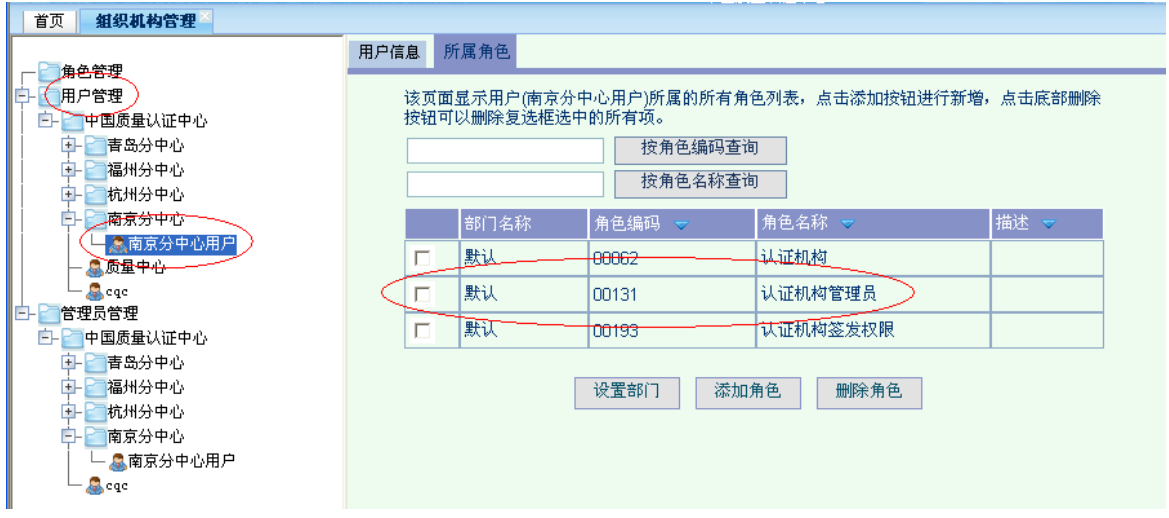

2. 管理员管理菜单,为该用户添加可授权其他用户的角色,如下图:

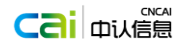

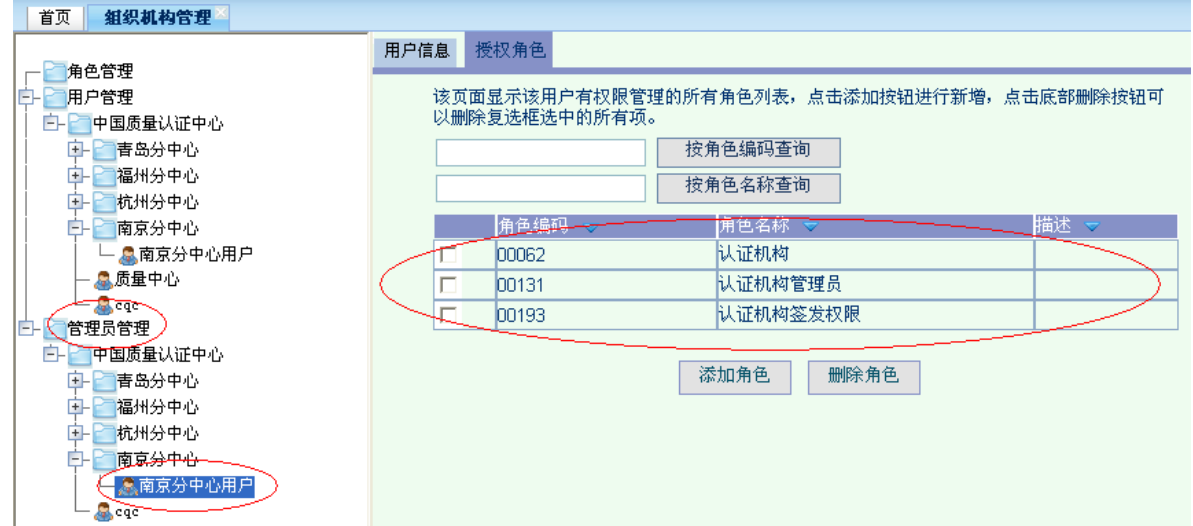

添加角色详细操作请参考"3.2 角色管理"。

# <span id="page-52-0"></span>第8章 认证人员查询

### <span id="page-52-1"></span>**8.1** 人员查询列表

用户成功登录系统后,单击左侧菜单栏中的认证人员查询今机构人员查询, 在新的选项卡页面中显示机构人员查询列表页面,如下图:

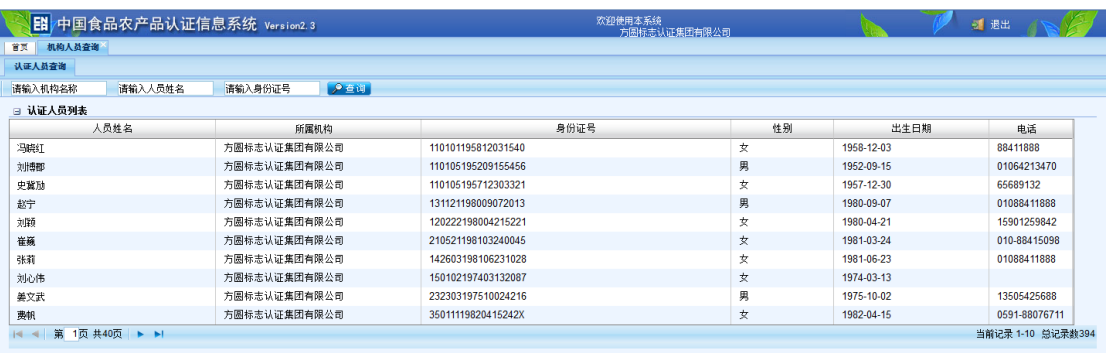

在人员查询列表页可输入要查询的机构名称、人员姓名、身份证号,快速查询所 需的人员信息。

### <span id="page-52-2"></span>**8.2** 人员详细信息

在人员信息列表中,点击人员姓名,系统将弹出人员详细信息,如下图:

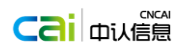

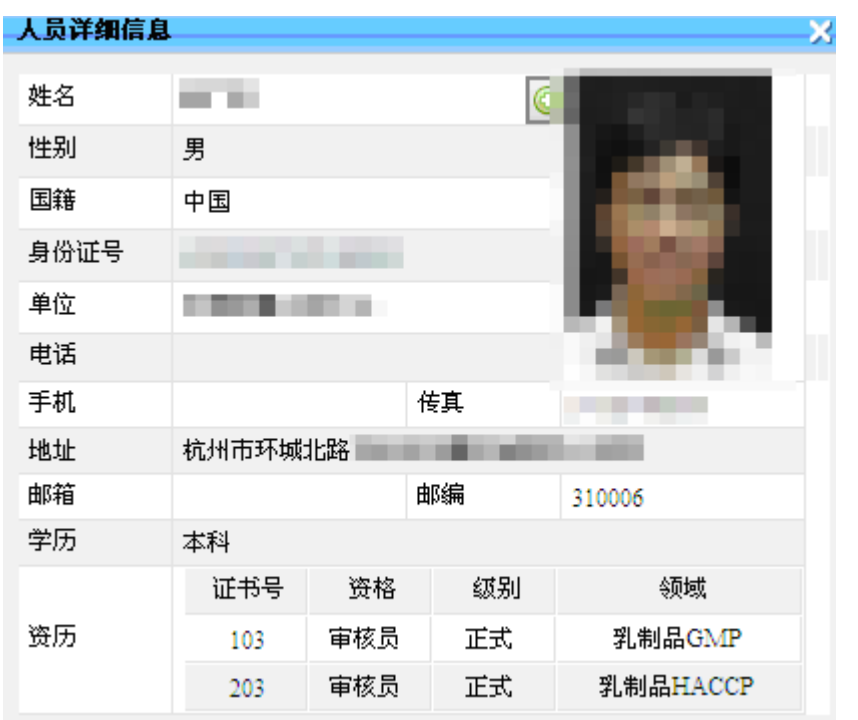

# <span id="page-53-0"></span>第9章 认证终止查询

### <span id="page-53-1"></span>**9.1** 机构认证终止列表

用户成功登录系统后,单击左侧菜单栏中的认证终止查询→机构认证终止查 询,在新的选项卡页面中显示机构认证终止列表页面,如下图:

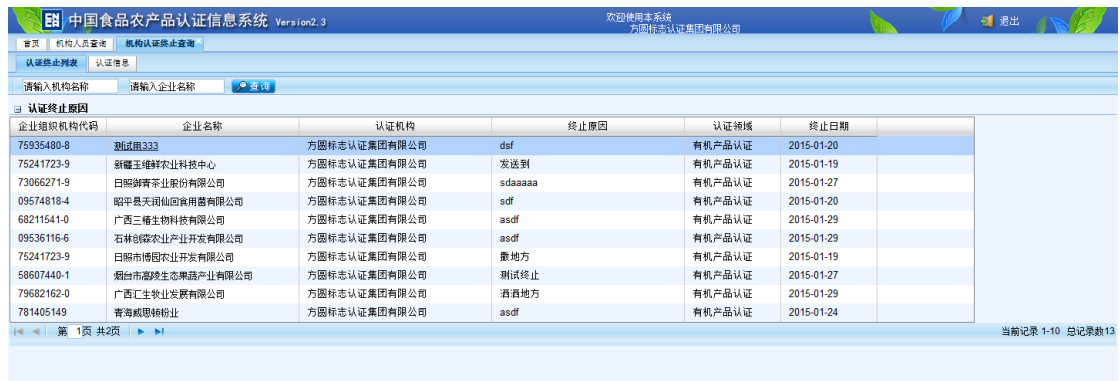

在认证终止列表,用户可输入认证机构名称、企业名称,快速查询企业的认证终止信息。

### <span id="page-54-0"></span>**9.2** 认证基本信息

在认证终止列表中,点击企业名称,系统进入此次终止认证的基本信息,如下图:

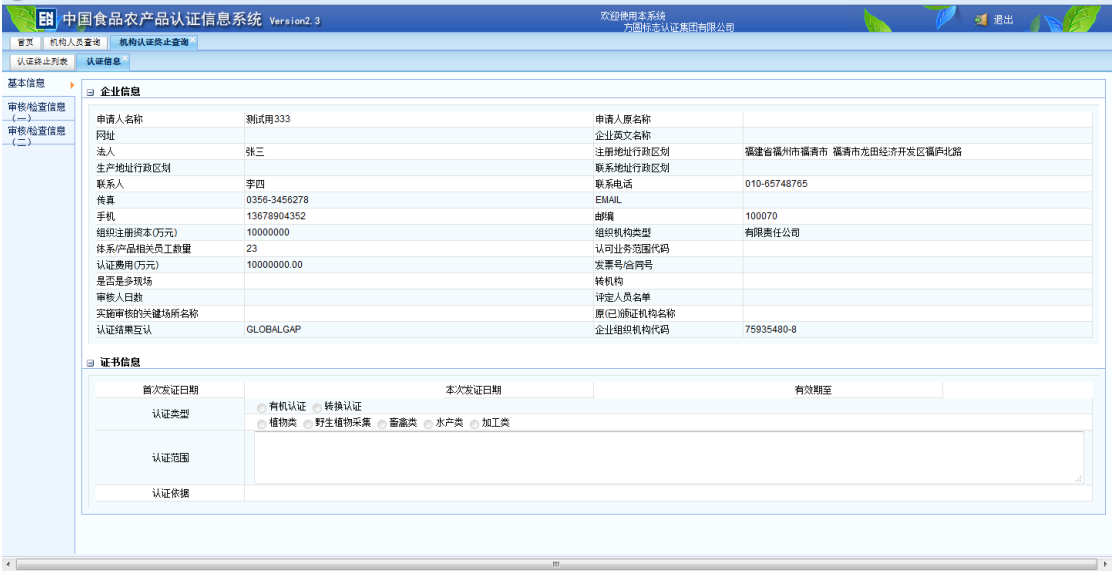

# <span id="page-54-1"></span>第10章 手机端查询

在手机端输入 [http://food.cnca.cn](http://food.cnca.cn/), 系统进入证书查询。

### <span id="page-54-2"></span>**10.1** 证书查询

证书列表如下:

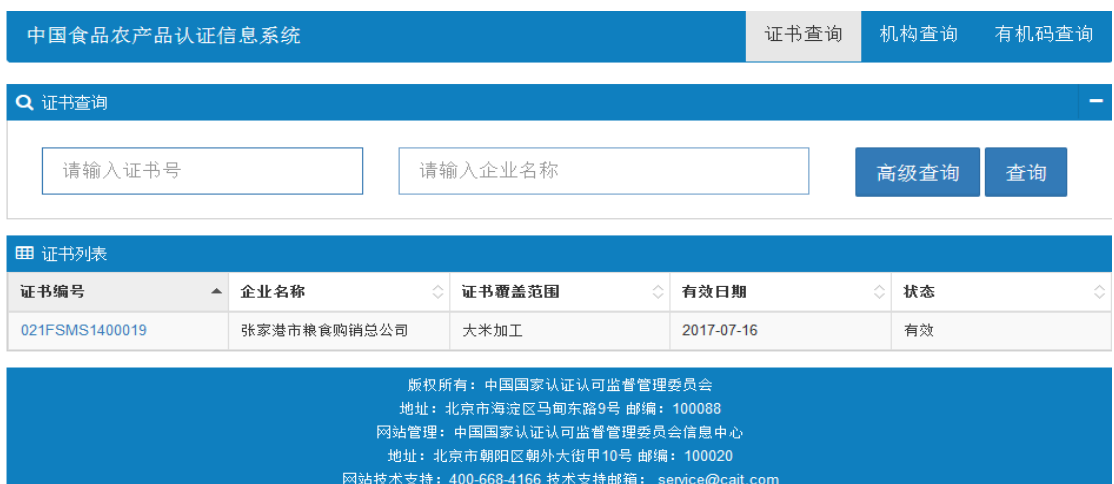

在证书列表中,用户可以证书号、企业名称对证书进行快速查询,并且还可以通过高级

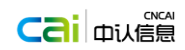

查询方式对证书进行查询,如下

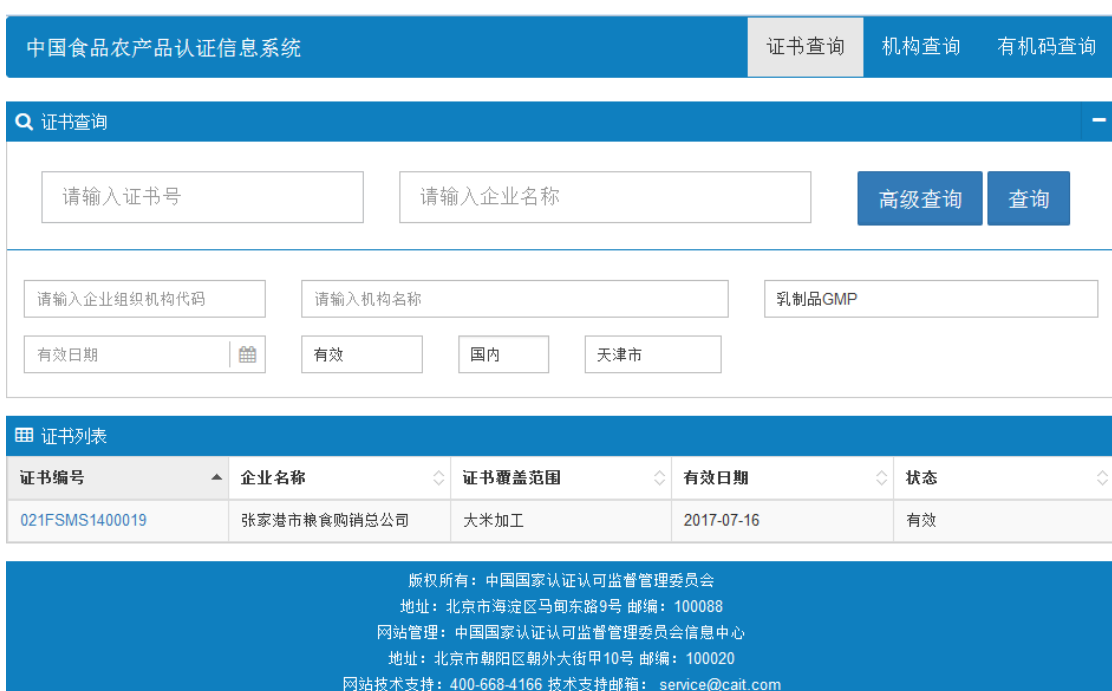

通过点击证书列表的中证书编号,系统将进入证书的基本信息页面,如下:

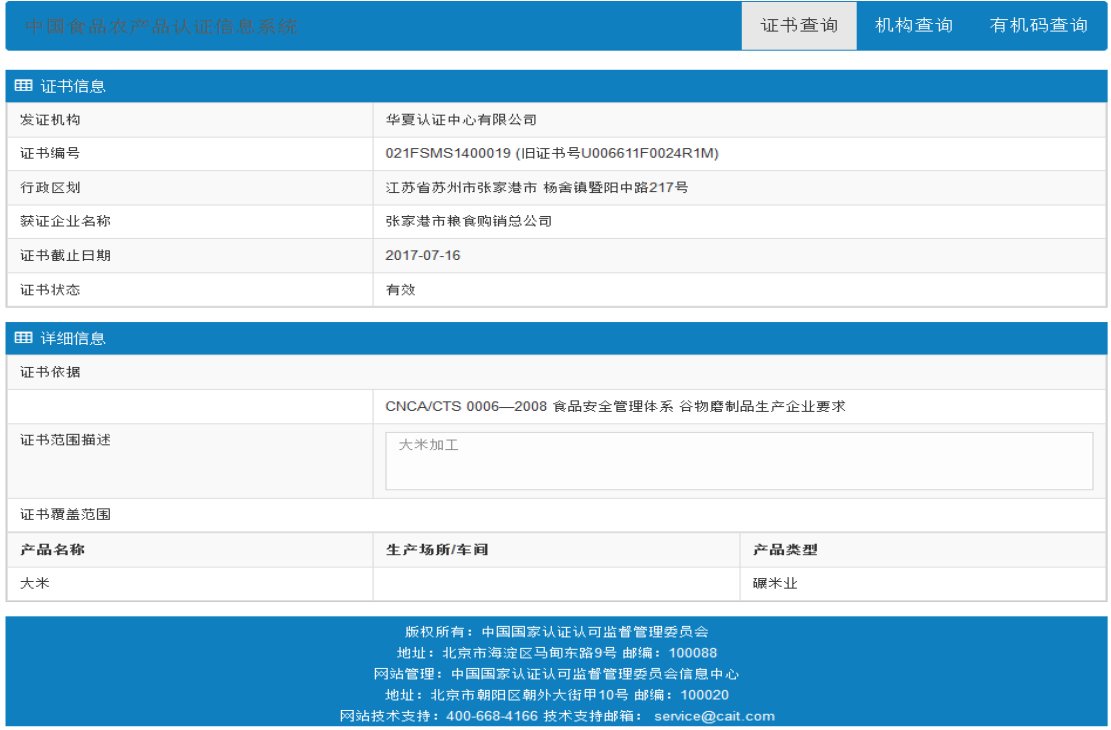

<span id="page-55-0"></span>**10.2** 机构查询

在证书查询页中点击 机构查询 ,进入机构查询列表页,如下图:

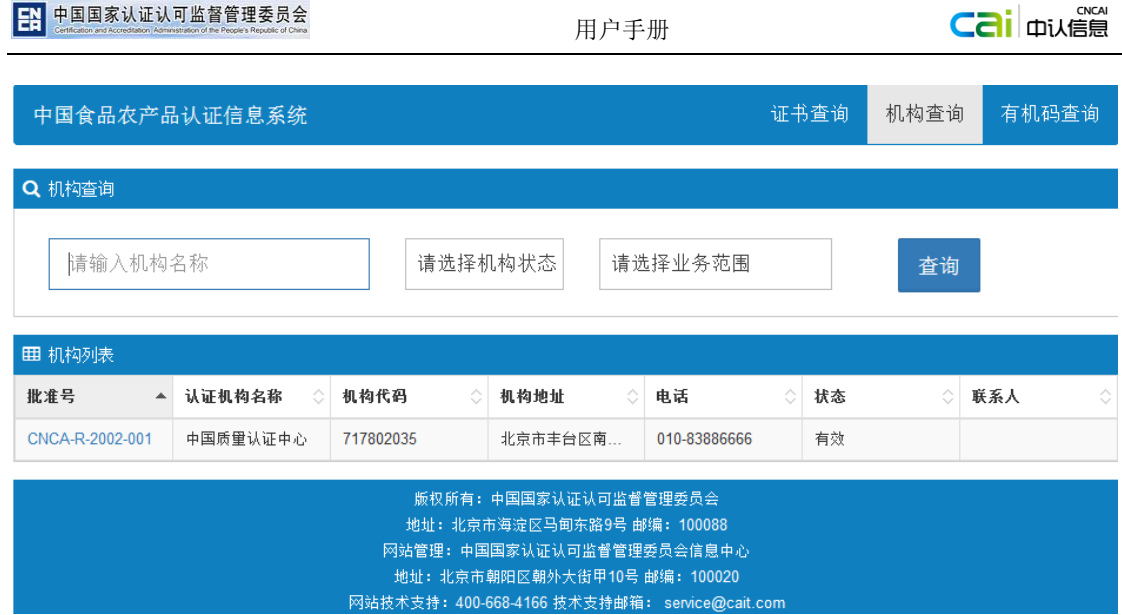

在机构查询列表页中,用户可以输入机构名称、机构状态及业务范围,对机构进行快 速查询操作。在机构列表中点击批准号,可以查看机构的详细信息,如下图:

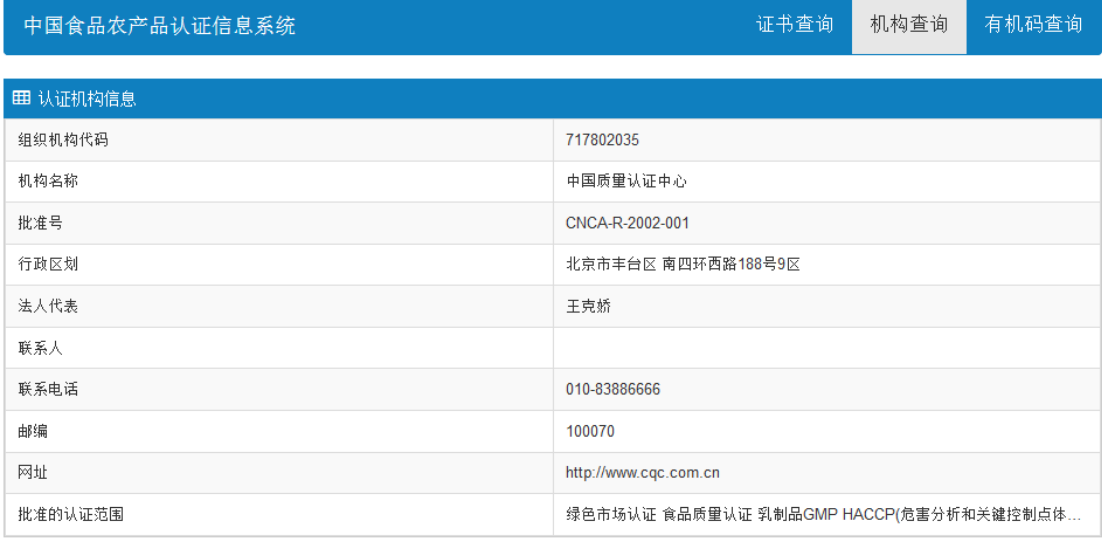

版权所有: 中国国家认证认可监督管理委员会 地址: 北京市海淀区马甸东路9号 邮编: 100088 网站管理: 中国国家认证认可监督管理委员会信息中心 

### <span id="page-56-0"></span>**10.3** 有机码查询

在证书查询页中点击 有机码查询,进如有机码查询列表页,如下图:

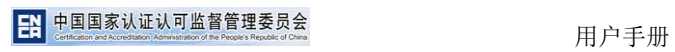

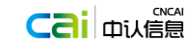

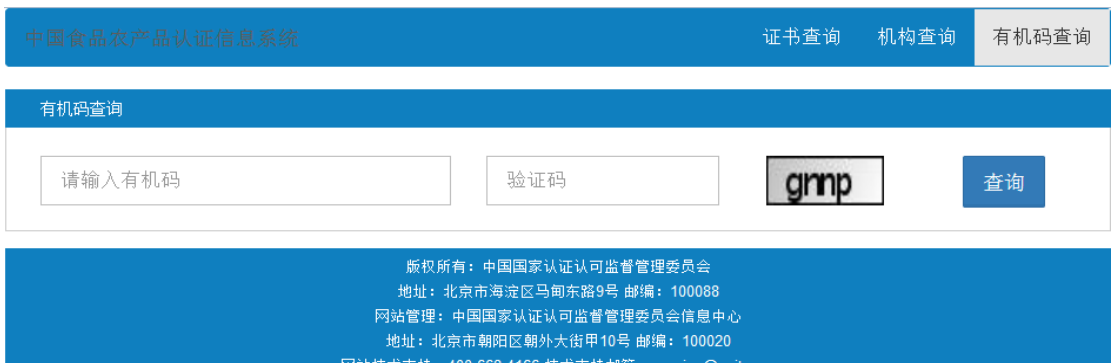

在查询页面中,用户输入有机码及验证码,点击查询,即可查询出有机码的详细信息,如下  $\boxtimes$ 

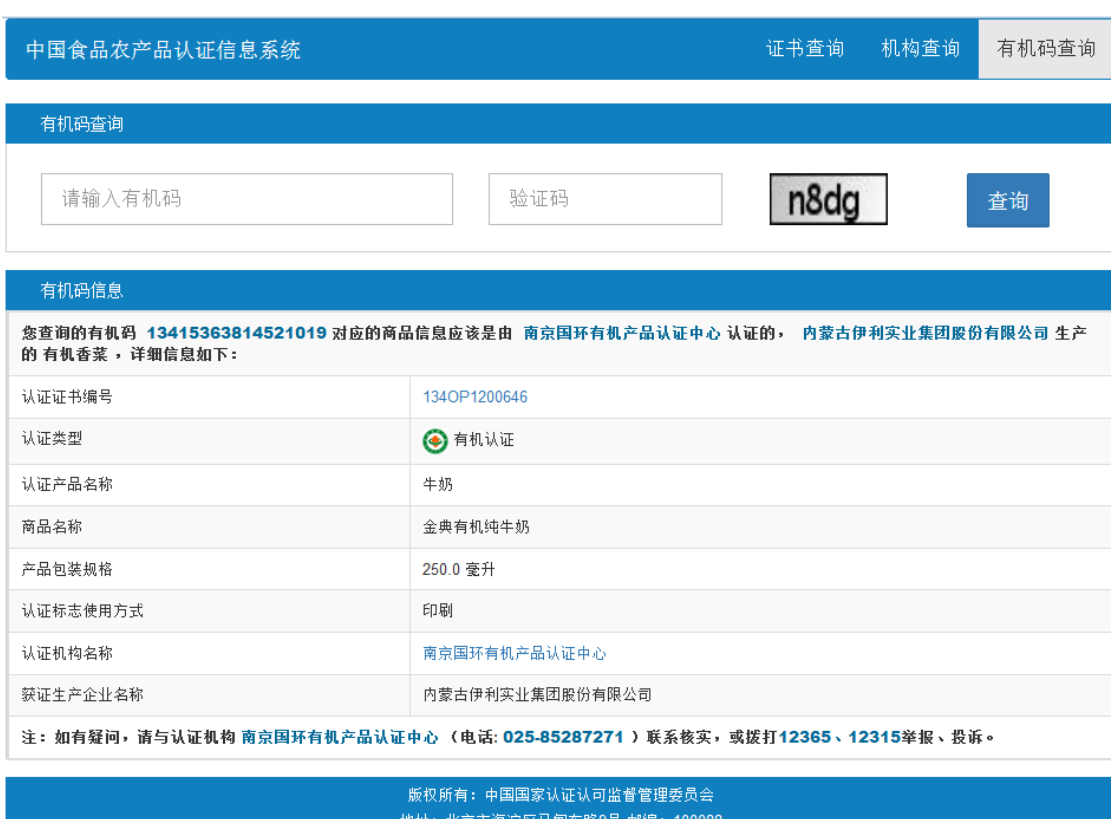

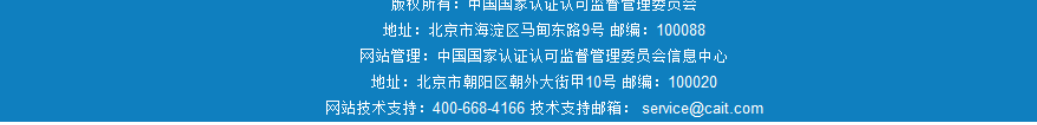